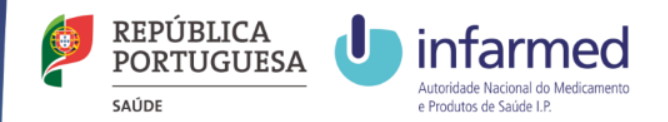

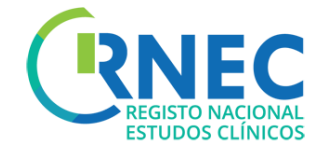

# Manual do Utilizador Simplificado

Para mais informação por favor consulte: RNEC/Informação ao Promotor e Manual do RNEC Completo Versão 2 – outubro 2016

1

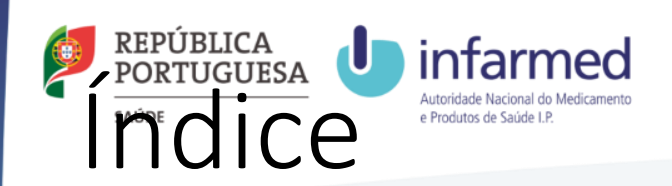

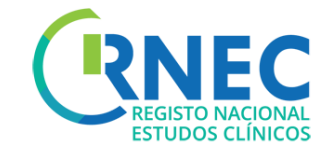

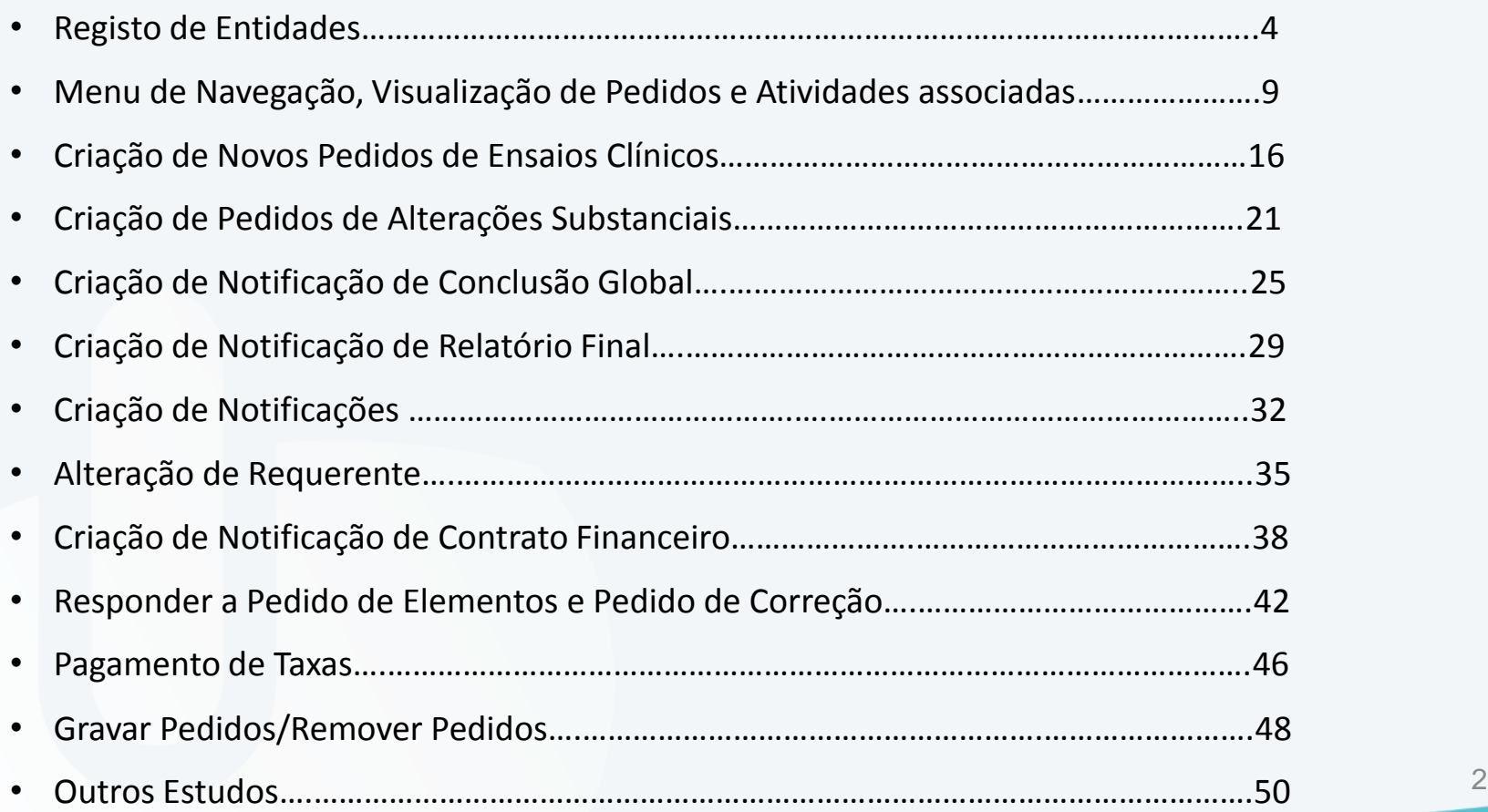

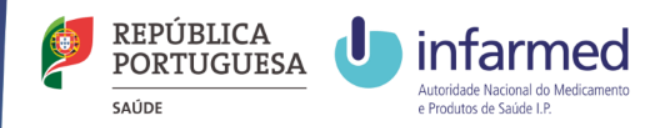

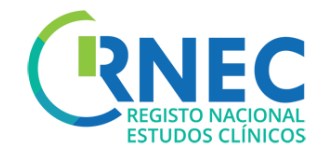

# RNEC Âmbito: Submissões de estudos via RNEC

Apenas deverão ser submetidos **via RNEC** os seguintes estudos:

- *A - Ensaios clínicos com medicamentos de uso Humano*
- *B - Estudos clínicos com intervenção de dispositivos médicos*
- *C - Estudos clínicos com intervenção de produtos cosméticos*
- *D - Estudos de Eficácia Pós-Autorização (PAES) sem intervenção*
- *E - Estudos de Segurança Pós-Autorização (PASS) sem intervenção*

*À CEIC apenas deverão ser submetidas as categorias A e B. Os estudos identificados nas categorias C,D,E deverão ser submetido diretamente às Comissões de Ética de Saúde (CES) locais, sem recurso à plataforma RNEC.*

*Apenas, nas situações em que o centro não possuir CES, as categorias C,D,E deverão ser submetidas à CEIC via RNEC.*

*NOTA: Todos os estudos que forem submetidos à CEIC que não sejam da sua competência de avaliação, de acordo com o estipulado na Lei 21/2014 de 16 de abril, são automaticamente arquivados, sem qualquer procedimento associado* <sup>3</sup>

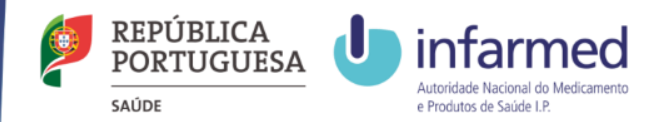

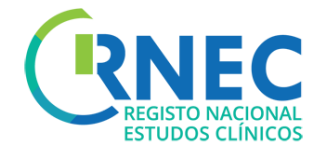

# RNEC Registo de Entidades

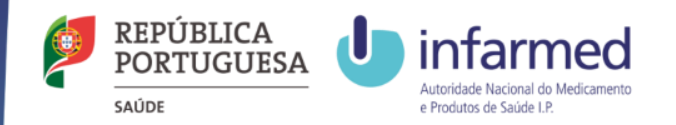

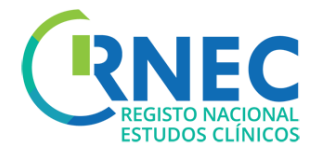

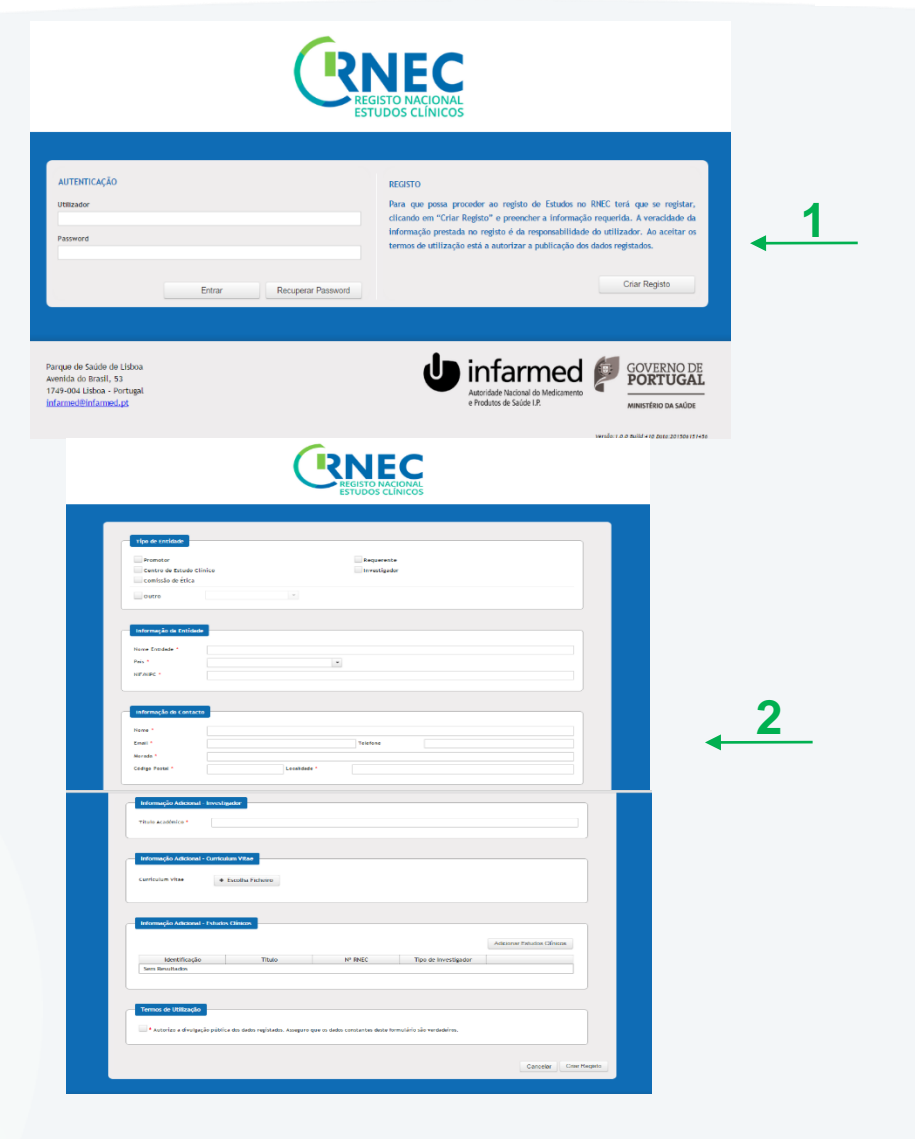

(carácter Obrigatório)

Registar Utilizador

- 1. Criar Registo
- 2. Preenchimento da informação solicitada em função da escolha do tipo de Entidade
	- Requerente;
	- Promotor;
	- Centro de estudo Clinico ;
	- Comissão de Ética
	- Investigador
	- Outros
- 3. Posterior validação pelo Sistema

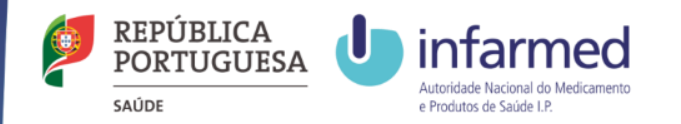

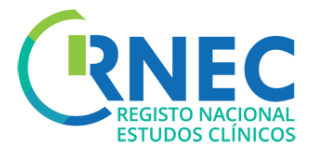

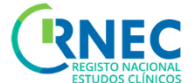

## Alteração Password

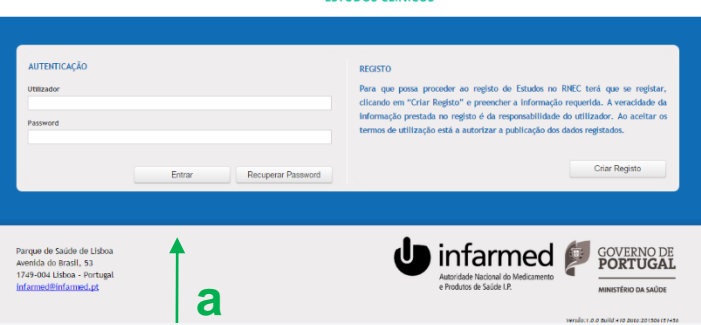

#### 3. Para Alteração de Password

a)Login

b)Selecionar Utilizador (Número e Entidade)

#### c)Alterar Password

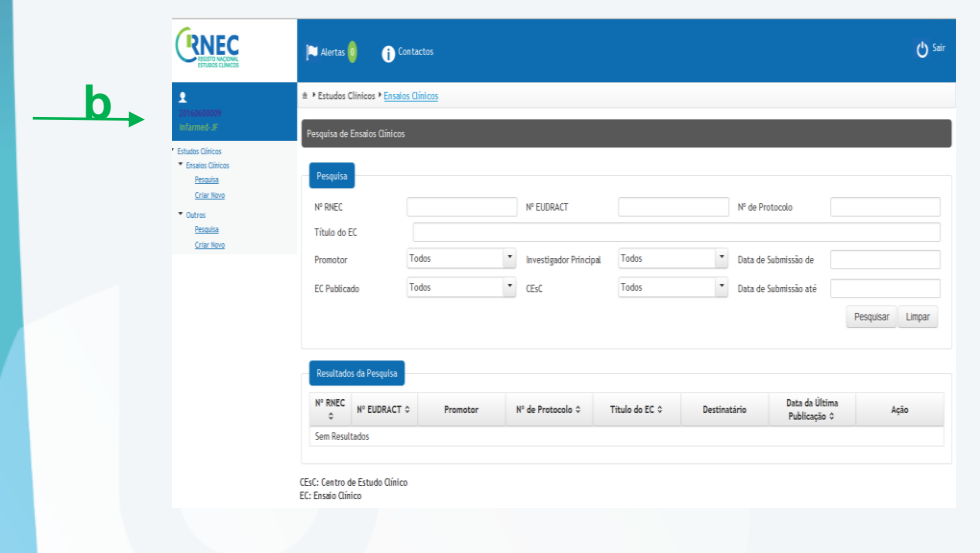

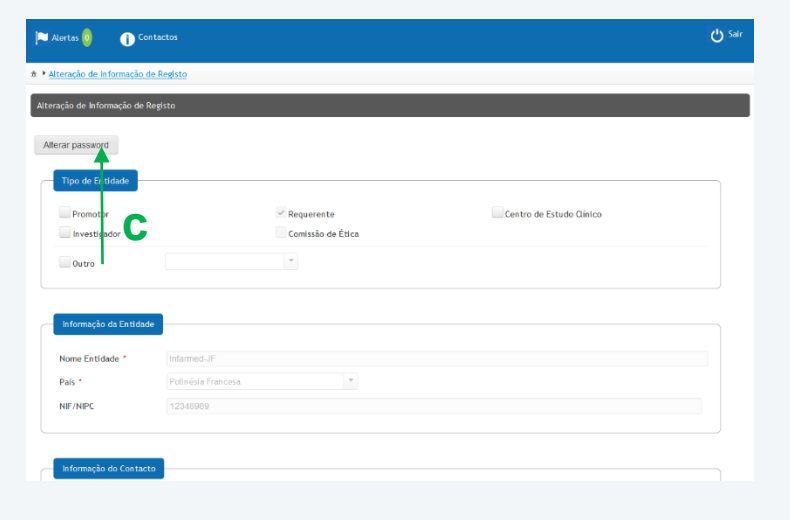

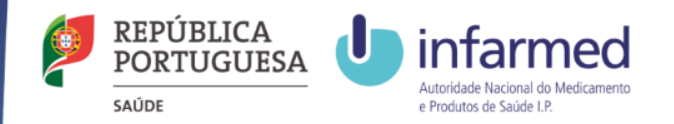

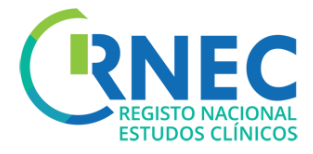

## Recuperação de Password

Para recuperação de Password

a)Selecionar recuperação de password

b)Inserir NIF/NIPC da Entidade e email de contacto

c)Recuperar Password

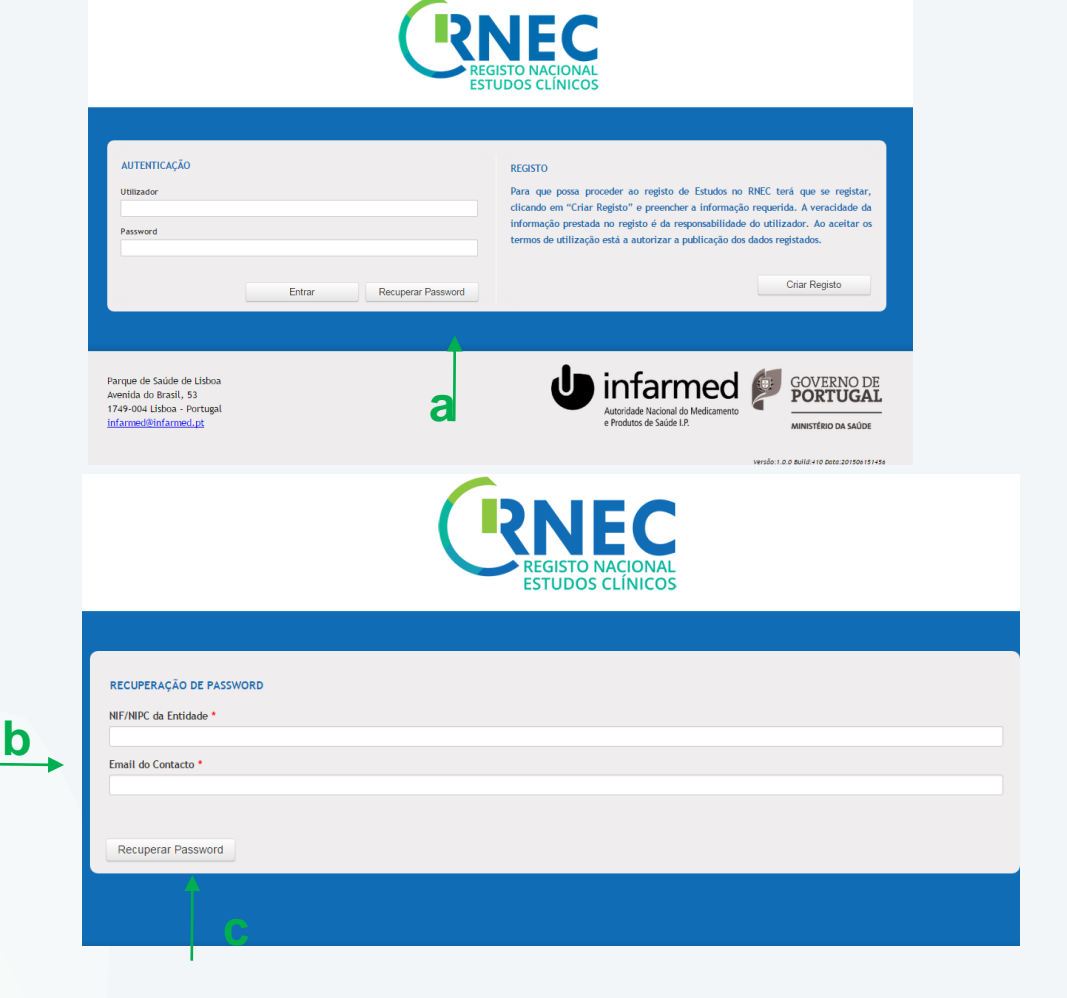

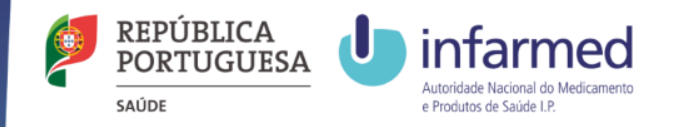

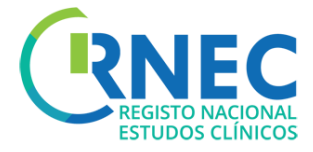

## Alteração Informação de Registo

5. Para Alteração da Informação de Registo

a)Login

b)Selecionar Utilizador (Número e entidade)

c)Alterar Informação de Registo

#### d)Submeter

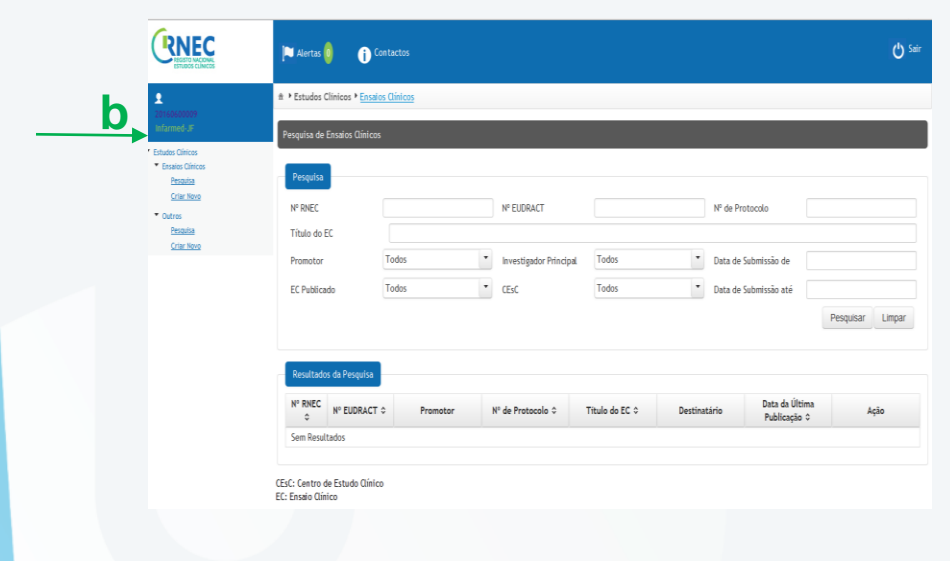

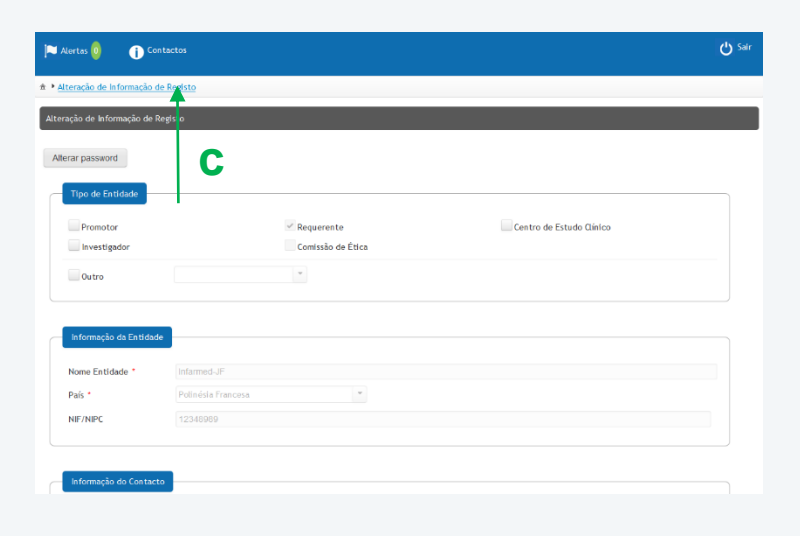

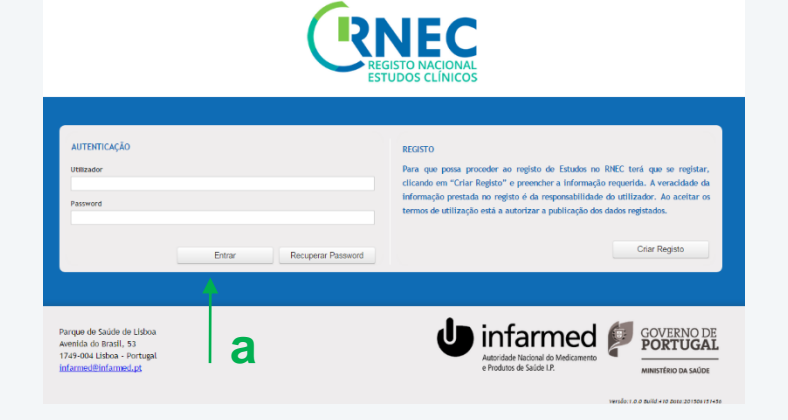

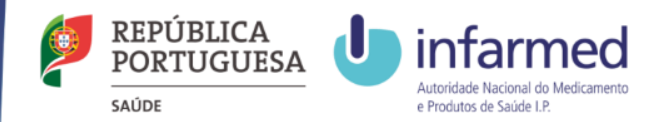

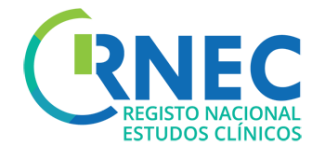

Menu de Navegação Visualização de Pedidos e Atividades associadas

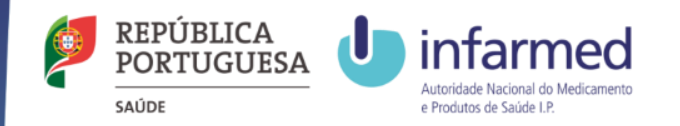

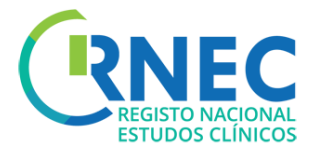

## Menu de Navegação

#### Menu de Navegação

- 1. Pesquisa de Ensaios Clínicos
- 2. Criar novos pedidos de Ensaios Clínicos

 $\overline{\phantom{a}}$  Ensaios

- 3. Pesquisa de outros estudos
- 4. Criar novos pedidos de Estudos Clínicos

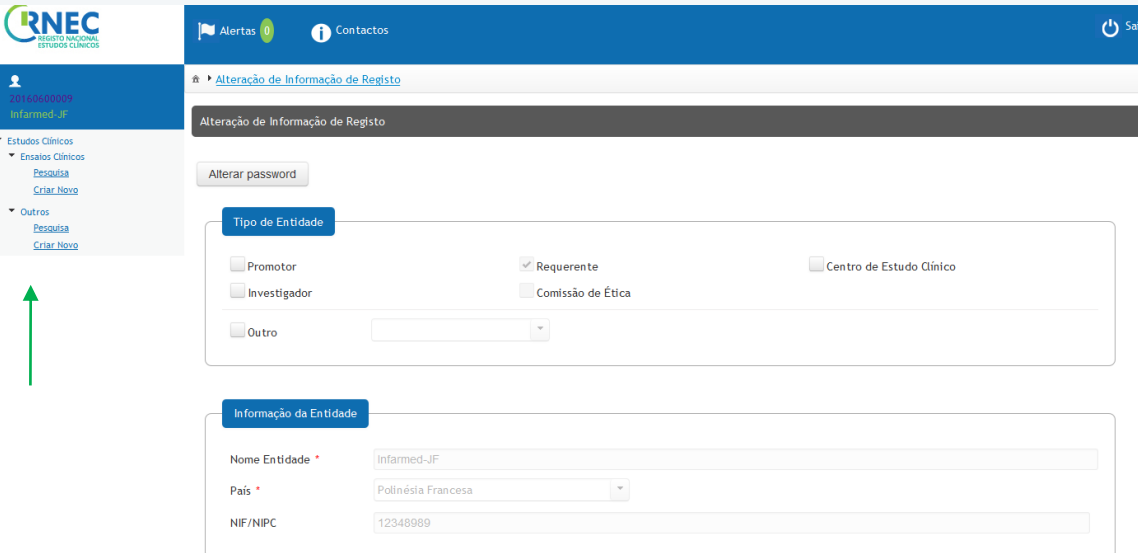

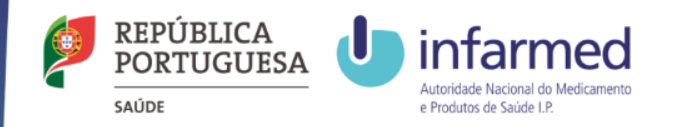

 $\Delta$ 

**Estudos Clínio Ensaios Clín** Pesquisa Criar No Outros Pesquisa

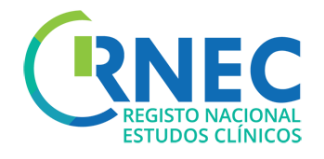

### Pesquisa de Ensaios Clínicos/outros estudos

#### Menu de Navegação

- a) Selecionar Pesquisa
- b) Selecionar critérios
- c) Pesquisar
- d) Visualizar resultados da Pesquisa
- e) Selecionar Abrir para ver estudo especifico

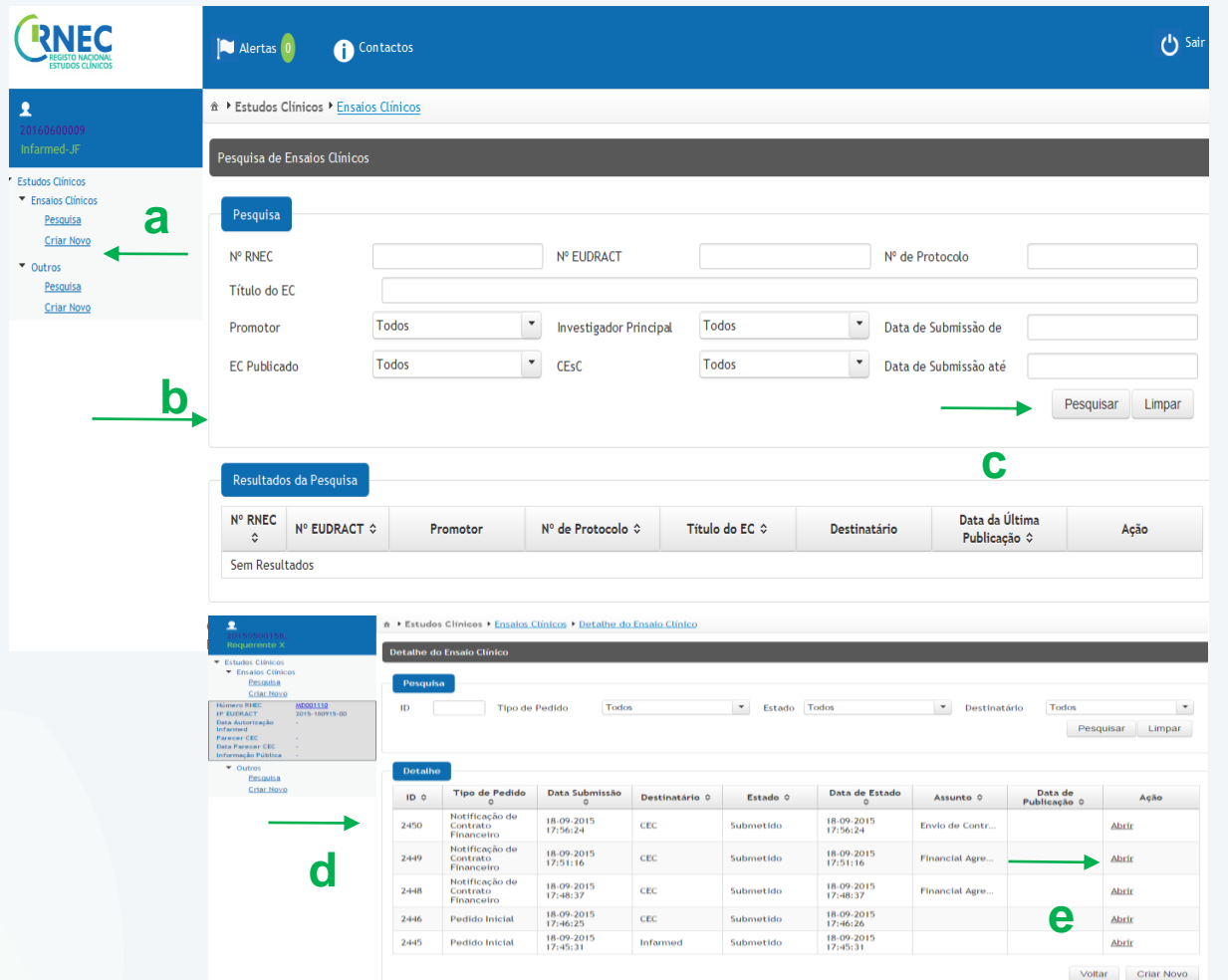

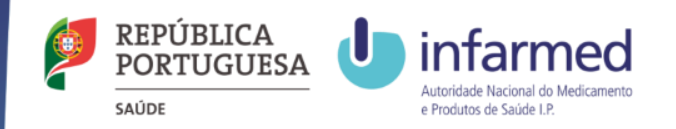

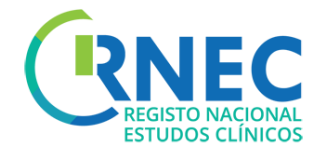

## Visualizar informação Ensaio Clínico especifico

#### 1) Pesquisa

- a) Selecionar critérios
- b) Pesquisar
- c) Detalhe Visualizar resultados da Pesquisa
- d) Abrir pedido/notificação especifica de estudo

2) Criar novo pedido/notificação especifica para este ensaio clínico

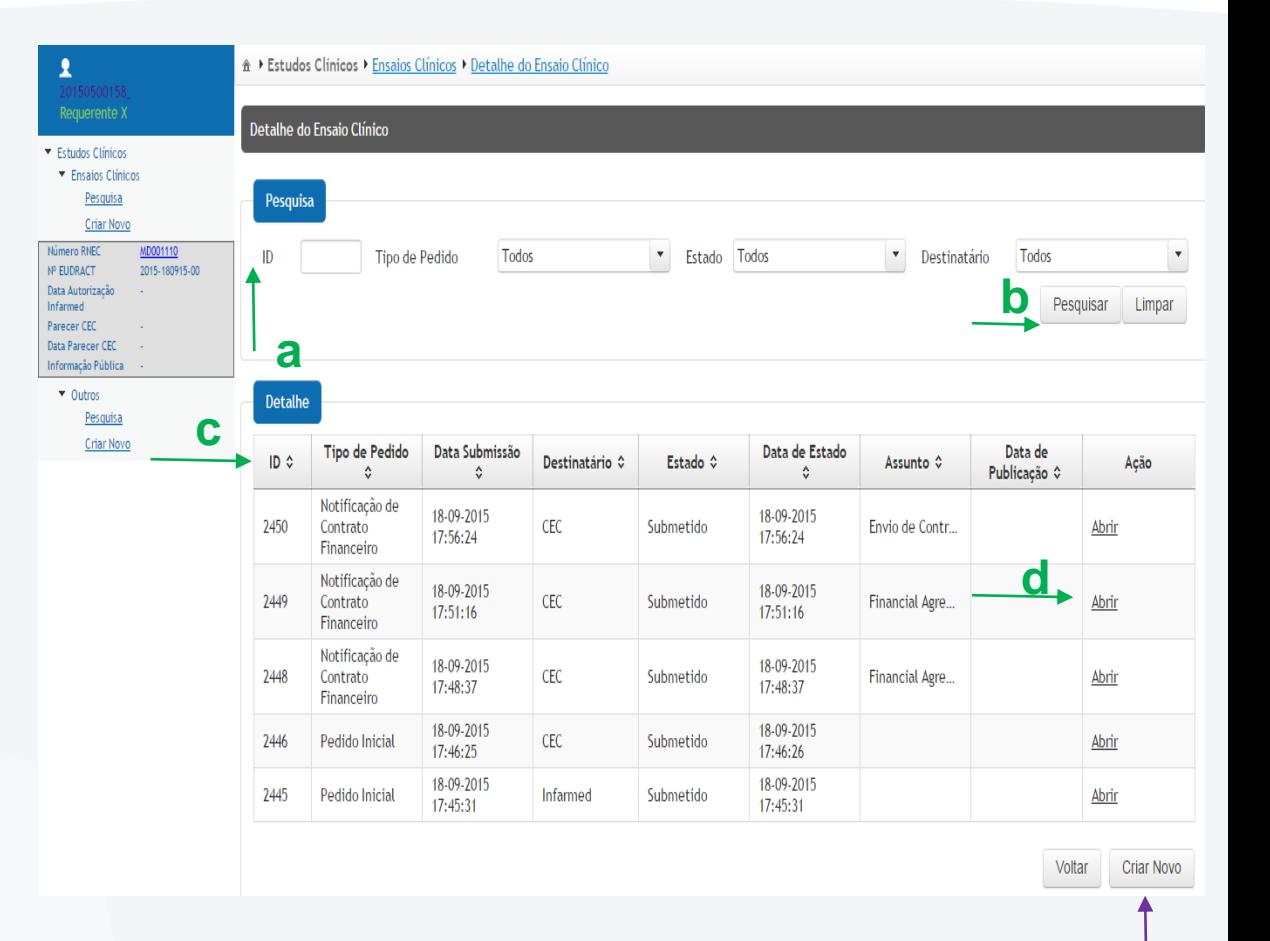

**2**

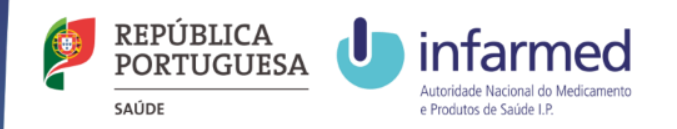

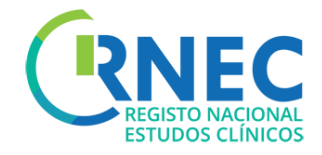

# Visualizar detalhe de pedido específico

#### Detalhe do Pedido

a)Visualização de toda a informação do pedido especifico:

- Informação pedido
- Descrição
- Conclusão Global
- Ficheiro XML
- Documentos
- Informação Pública
- Pagamentos

b) Alterar informação de um pedido

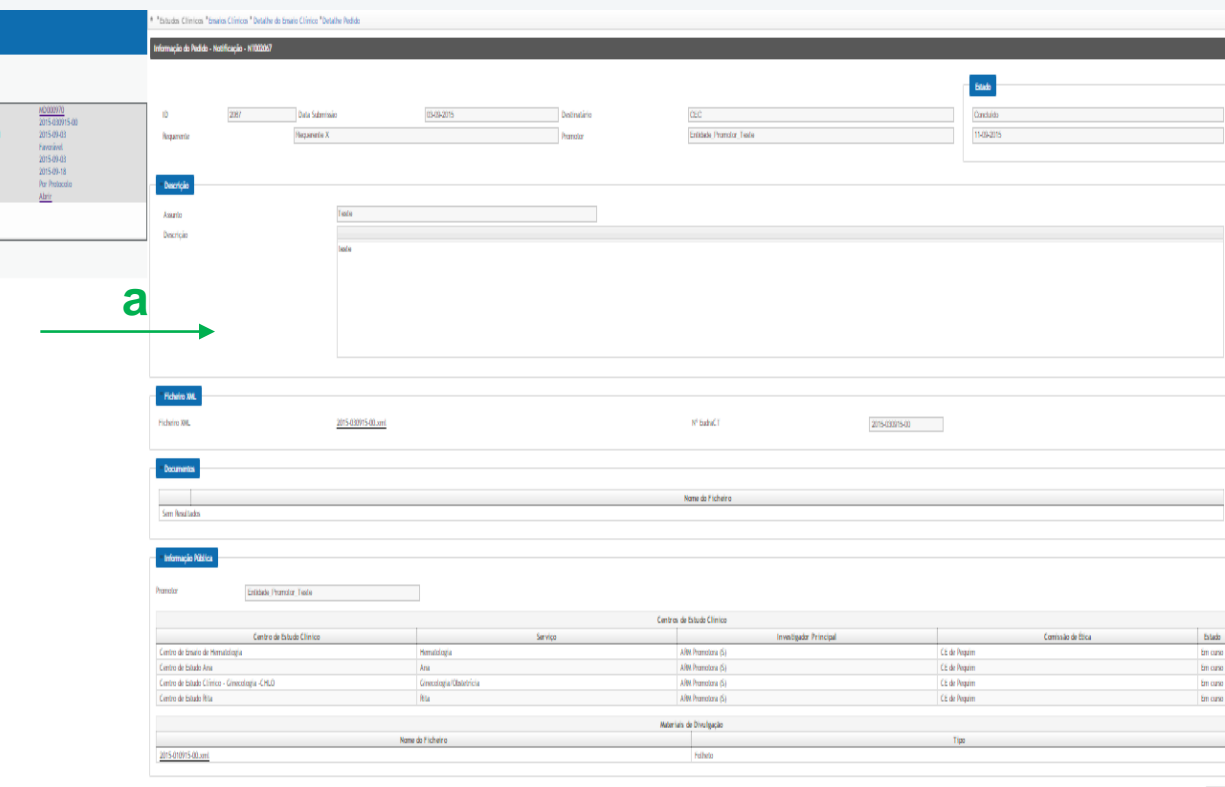

13

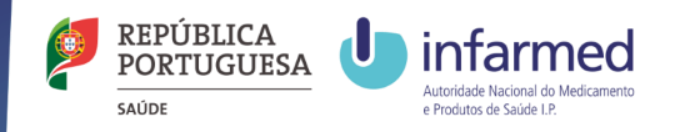

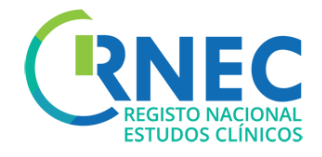

### Visualizar lista de atividades de um pedido

Detalhe do Pedido - Lista de Atividades:

a)Pesquisa:

- Tipo de Atividade
- Destinatário

b) Detalhe: visualização de resultados

- Tipo de Atividade
- Data submissão
- Remetente
- Destinatário
- Assunto

C) Abrir detalhe de atividade específica

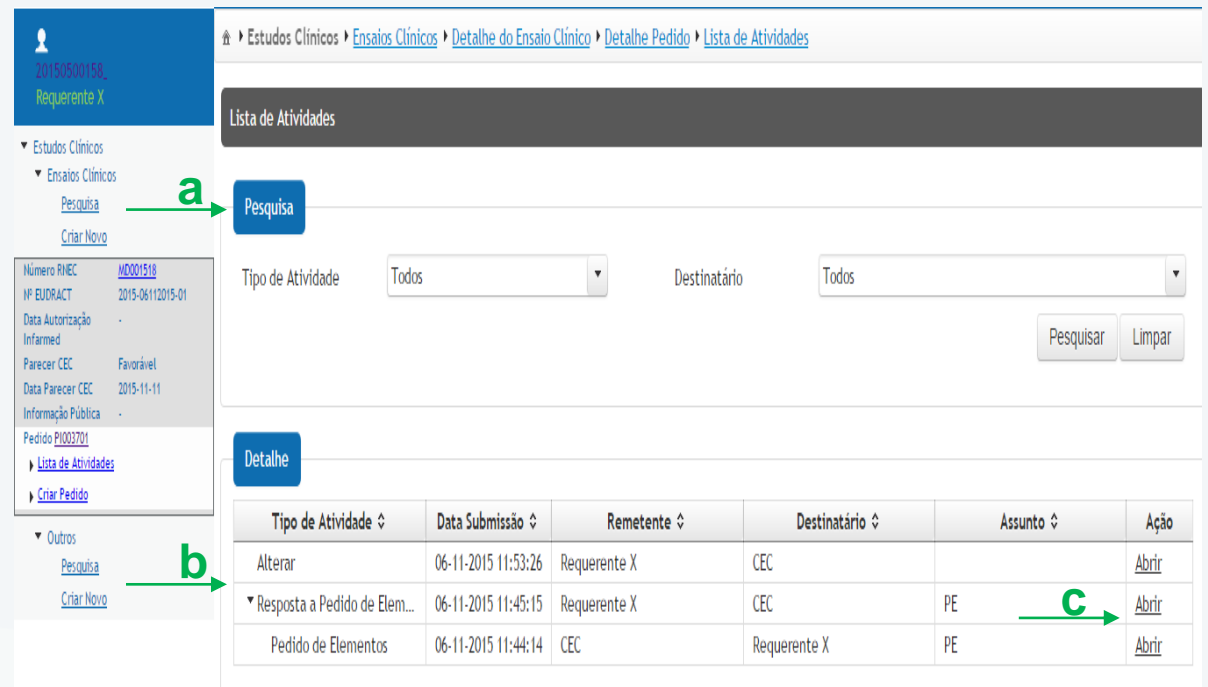

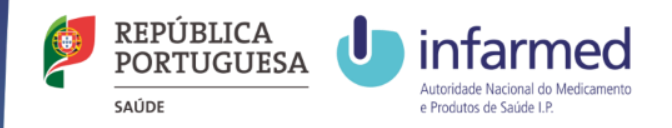

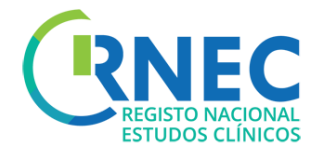

## Visualizar detalhe de uma atividade específica

a)Visualização de informação de uma Atividade específica:

- Informação Pedido
- Descrição
- Conclusão Global
- Ficheiro XML
- Documentos
- Informação Pública

b)Responder – Resposta a atividades

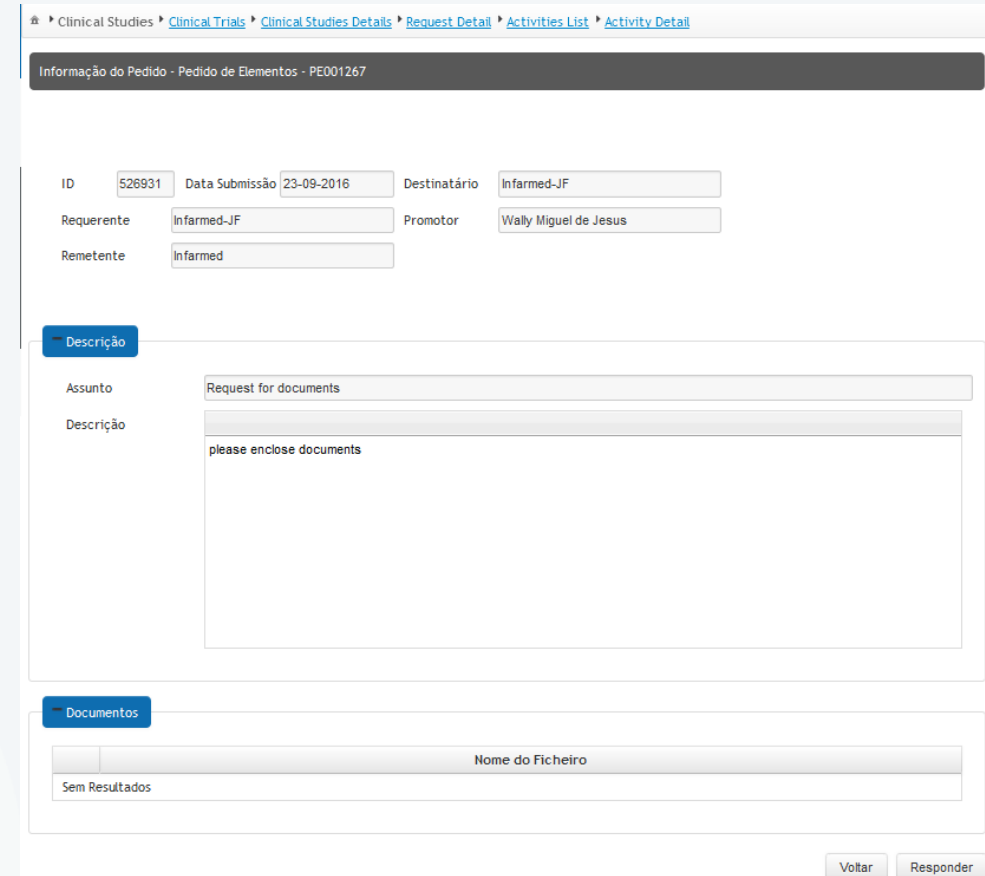

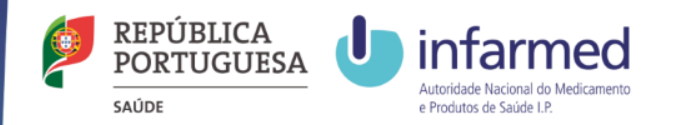

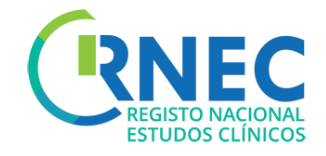

# Criação de Novos Pedidos de Ensaios Clínicos

#### **Disposições regulamentares aplicáveis à submissão de pedidos de realização de Ensaios Clínicos:**

- [Lei n.º 21/2014, de 16 de abril,](http://www.infarmed.pt/portal/page/portal/INFARMED/LEGISLACAO/LEGISLACAO_FARMACEUTICA_COMPILADA/TITULO_III/TITULO_III_CAPITULO_I/036-B1_Lei_21_2014.pdf) alterada pela [Lei n.º 73/2015 de 27 de julho](https://dre.pt/application/conteudo/69879383).
- Detailed quidance for the request for authorisation of a clinical trial on [a medicinal product](http://ec.europa.eu/health/files/eudralex/vol-10/2010_c82_01/2010_c82_01_en.pdf) for human use to the competent authorities, *notification of substantial amendments and declaration of the end of the trial (CT-1)*
- Detailed guidance on the application format and documentation to be submitted in an application for an Ethics Committee opinion on *the clinical trial on [medicinal products](http://ec.europa.eu/health/files/eudralex/vol-10/12_ec_guideline_20060216_en.pdf) for human use (CT-2)*
- *Formulário [de Pedido de Autorização de Ensaio Clínico](http://ec.europa.eu/health/files/eudralex/vol-10/application-form2009_en.pdf)*

#### **Estrutura de Pastas:**

Para submissões em simultâneo ou em paralelo ao INFARMED e à CEIC, deverão ser anexas as pastas referentes ao INFARMED e à CEIC. Cada pasta de submissão deverá ser submetida de acordo com a estrutura de pastas disponível na página de cada uma das entidades referidas. 16

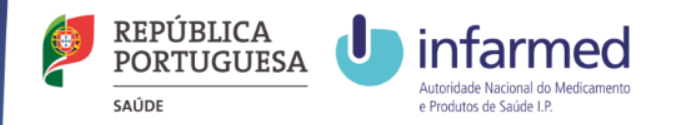

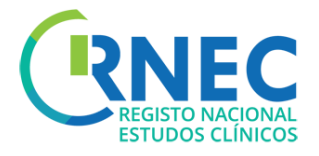

## Criar Novo Pedido Inicial (1)

a)Login na aplicação

b) Menu Navegação – Criar Novo

c) Selecionar Tipo de Pedido

- Pedido Inicial
- Alteração Requerente
- Notificação de contrato Financeiro

d) Selecionar Destinatário

- INFARMED
- CEIC
- INFARMED + CEIC

e) Selecionar e adicionar Ficheiro XML

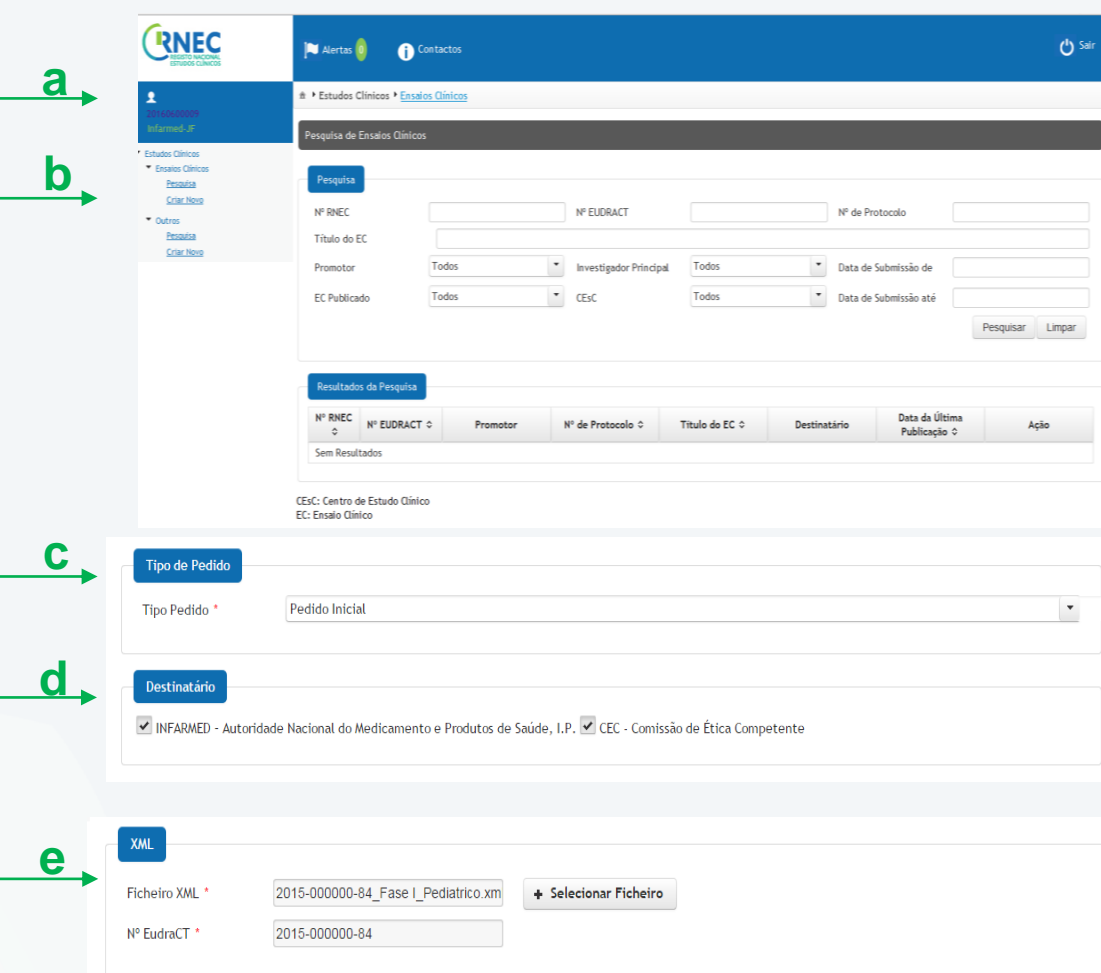

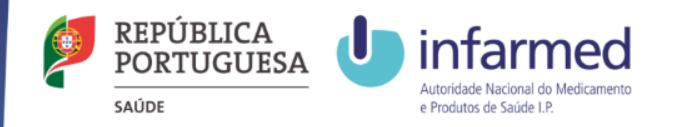

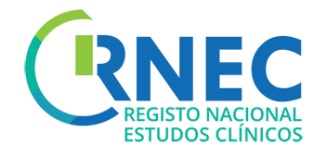

## Criar Novo Pedido f Inicial (2)

f)Anexar a documentação necessária para submissão às Autoridades\* 1

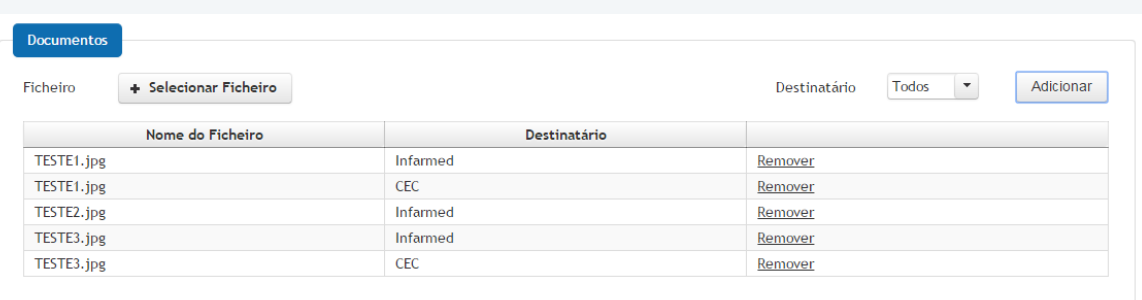

g)Preencher/anexar informação a disponibilizar ao **g** Público:

- Seleção do Promotor
- Seleção do(s)Centro(s) de estudo
- Material de divulgação (link, poster, outros…)

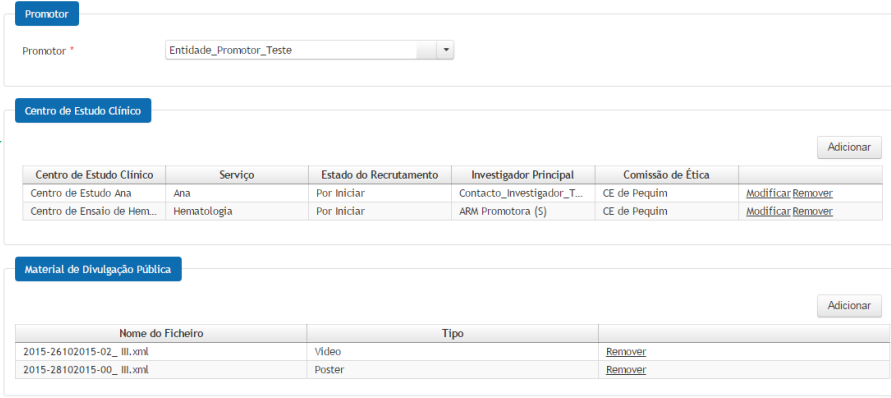

\*1- [Ver orientações para "](http://srvlr1prod:8080/web/rnec/medicamentos-experimentais)[Estrutura da Documentaçã](http://www.infarmed.pt/portal/page/portal/INFARMED/MEDICAMENTOS_USO_HUMANO/ENSAIOS_CLINICOS/submissao_INFARMED/N.EudraCT.zip)[o" em](http://srvlr1prod:8080/web/rnec/medicamentos-experimentais) [RNE](http://srvlr1prod:8080/web/rnec)[C/E](http://srvlr1prod:8080/web/rnec/medicamentos-experimentais)[studos com Intervençã](http://srvlr1prod:8080/web/rnec/estudos-com-intervencao)[o/Medicamentos](http://srvlr1prod:8080/web/rnec/medicamentos-experimentais) Experimentais[/Informação ao Promotor.](http://srvlr1prod:8080/web/rnec/informacao-ao-promotor) Não será possível submeter ficheiros com tamanho superior a 20MB

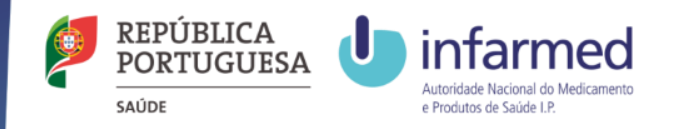

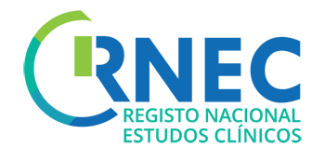

## Criar Novo Pedido Inicial (3)

f)Pagamento de Taxa

- a) Selecionar dados faturação
	- Promotor/Requerente
	- Entidade
	- Morada
- b) Selecionar taxa \*2

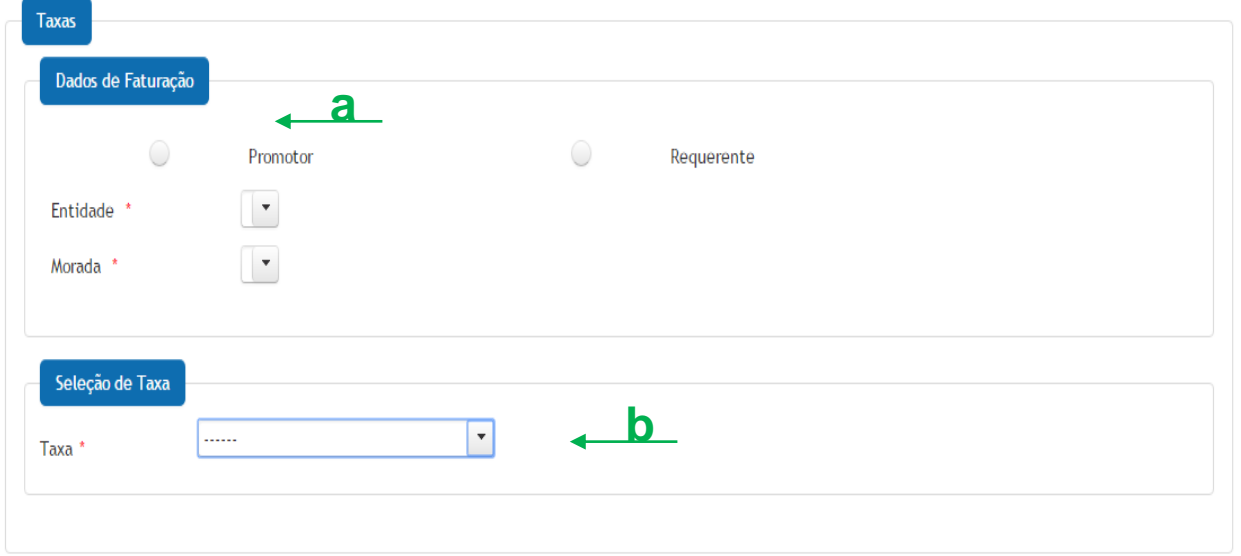

\*2 Informação para pagamento de taxas disponível: [Portaria 63/2015 e em R](http://srvlr1prod:8080/web/rnec/medicamentos-experimentais)[NE](http://srvlr1prod:8080/web/rnec)[C/E](http://srvlr1prod:8080/web/rnec/medicamentos-experimentais)[studos com Intervençã](http://srvlr1prod:8080/web/rnec/estudos-com-intervencao)[o/Medicamentos](http://srvlr1prod:8080/web/rnec/medicamentos-experimentais)

#### Experimentais[/Informação ao Promotor.](http://srvlr1prod:8080/web/rnec/informacao-ao-promotor)

### Criar Novo Pedido Inicial para Ensaio Clinico existente

Apenas possível quando:

- Não exista Pedido Inicial para o destinatário (Ex: Submissão Inicial apenas a uma das entidades)
- O estado do pedido inicial for igual a:"Cancelado", "Inválido", "Indeferido", ou "Desfavorável"

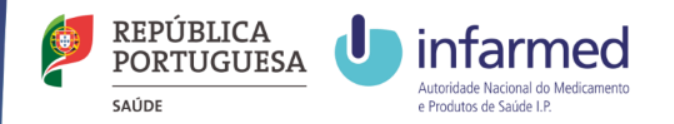

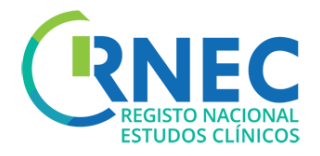

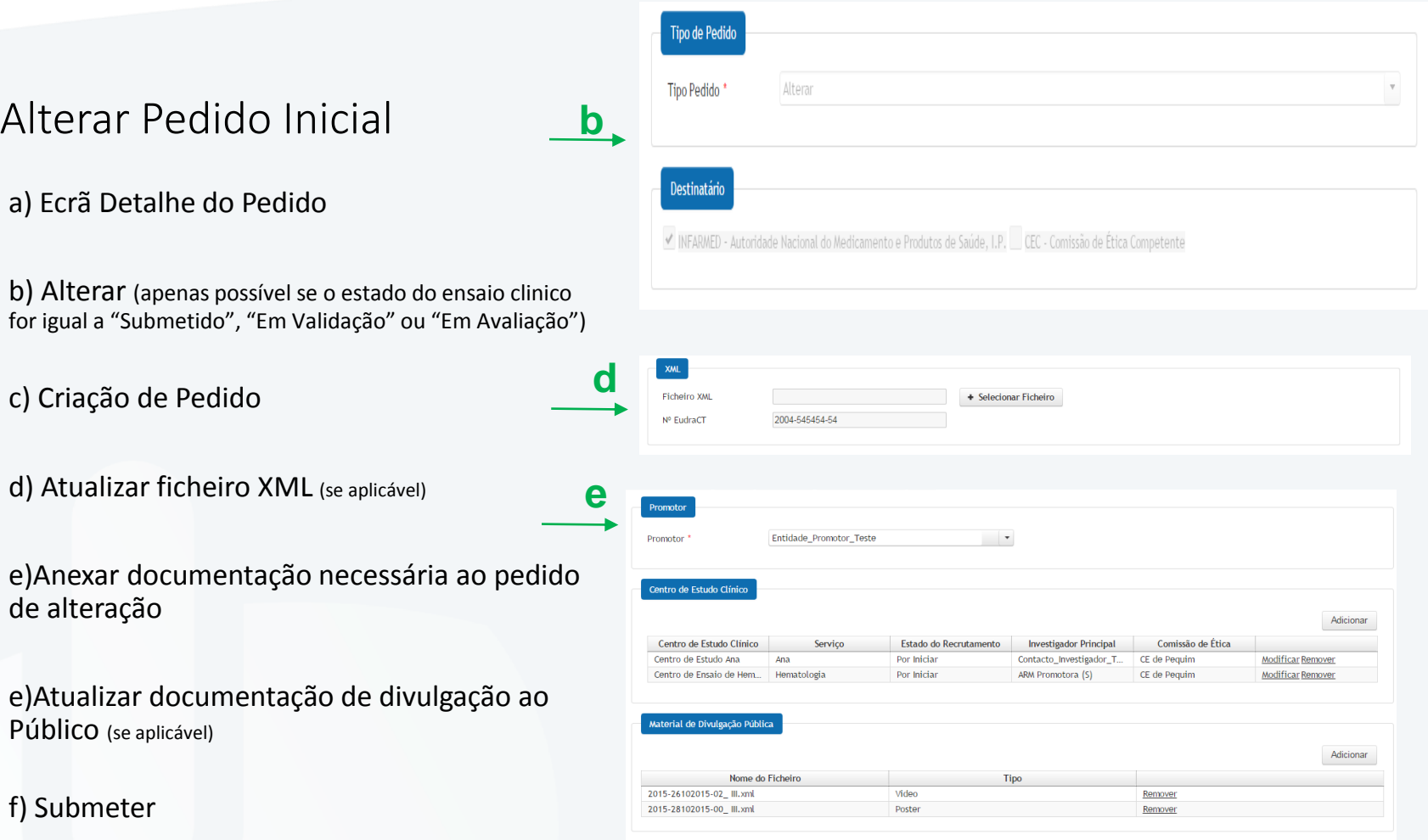

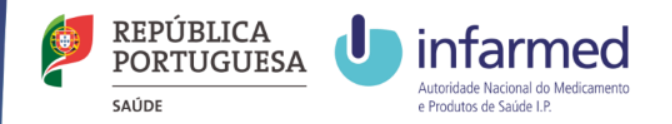

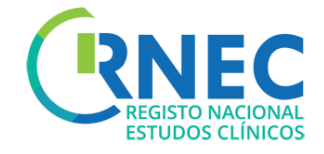

# Criação de Pedidos de Alterações Substanciais

#### **Disposições regulamentares aplicáveis à submissão de Alterações Substanciais:**

- [Lei n.º 21/2014, de 16 de abril,](http://www.infarmed.pt/portal/page/portal/INFARMED/LEGISLACAO/LEGISLACAO_FARMACEUTICA_COMPILADA/TITULO_III/TITULO_III_CAPITULO_I/036-B1_Lei_21_2014.pdf) alterada pela [Lei n.º 73/2015 de 27 de julho](https://dre.pt/application/conteudo/69879383).
- *Detailed guidance for the request for authorisation of a clinical trial on a medicinal product for human use to the competent [authorities, notification](http://ec.europa.eu/health/files/eudralex/vol-10/2010_c82_01/2010_c82_01_en.pdf) of substantial amendments and declaration of the end of the trial (CT-1)*
- Detailed quidance on the application format and documentation to be submitted in an application for an Ethics Committee *opinion on the clinical trial on [medicinal products](http://ec.europa.eu/health/files/eudralex/vol-10/12_ec_guideline_20060216_en.pdf) for human use (CT-2)*
- Formulário [de Pedido de Autorização de Alteração Substancial](http://ec.europa.eu/health/files/eudralex/vol-10/substantial_amendment_notification_form_.pdf)

Apenas as alterações substancias de Ensaio Clínico que foram submetidos via RNEC são submetidas via portal. Relativamente a alterações aos restantes Ensaios Clínicos, deve proceder-se de acordo com os procedimentos habituais.

#### **Estrutura de Pastas:**

Para submissões em simultâneo ou em paralelo ao INFARMED e à CEIC, deverão ser anexas as pastas referentes ao INFARMED e à CEIC. Cada pasta de submissão deverá ser submetida de acordo com a estrutura de pastas disponível na página de cada uma das entidades referidas.

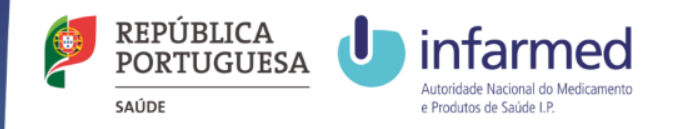

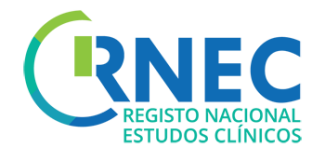

## Criar Novo Pedido de Alteração Substancial (1)

a)Login na aplicação

b) Menu Navegação

- Criar Novo
- Detalhe de Pedido /Abrir
- Criar Novo Pedido

(ver slides 9 -10)

c) Regras para submissão de Alterações Substanciais:

**INFARMED** – Pedido Inicial previamente autorizado até submissão de Relatório Final

**CEIC** – o estado do pedido inicial tem de ser diferente de "Inválido", "Indeferido", "Concluído", "Concluído Prematuramente"

d) Selecionar tipo de pedido – Alteração Substancial

e) Selecionar destinatário(s)

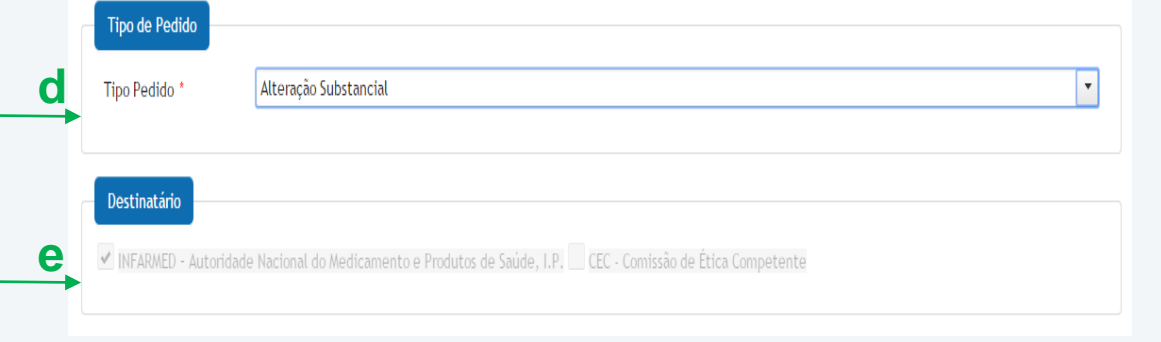

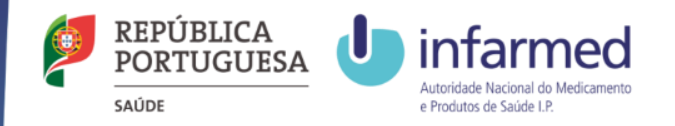

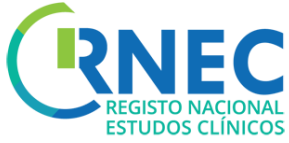

## Criar Novo Pedido de Alteração Substancial (2)

d) Selecionar/adicionar ficheiro XML

e) Incluir descrição da Alteração substancial

f) Anexar documentação aplicável\*1

g)Atualização/preenchimento da informação a disponibilizar ao público

h)Pagamento de Taxa (ver slide 18)

- Selecionar dados faturação
- Selecionar taxa\*<sup>2</sup>

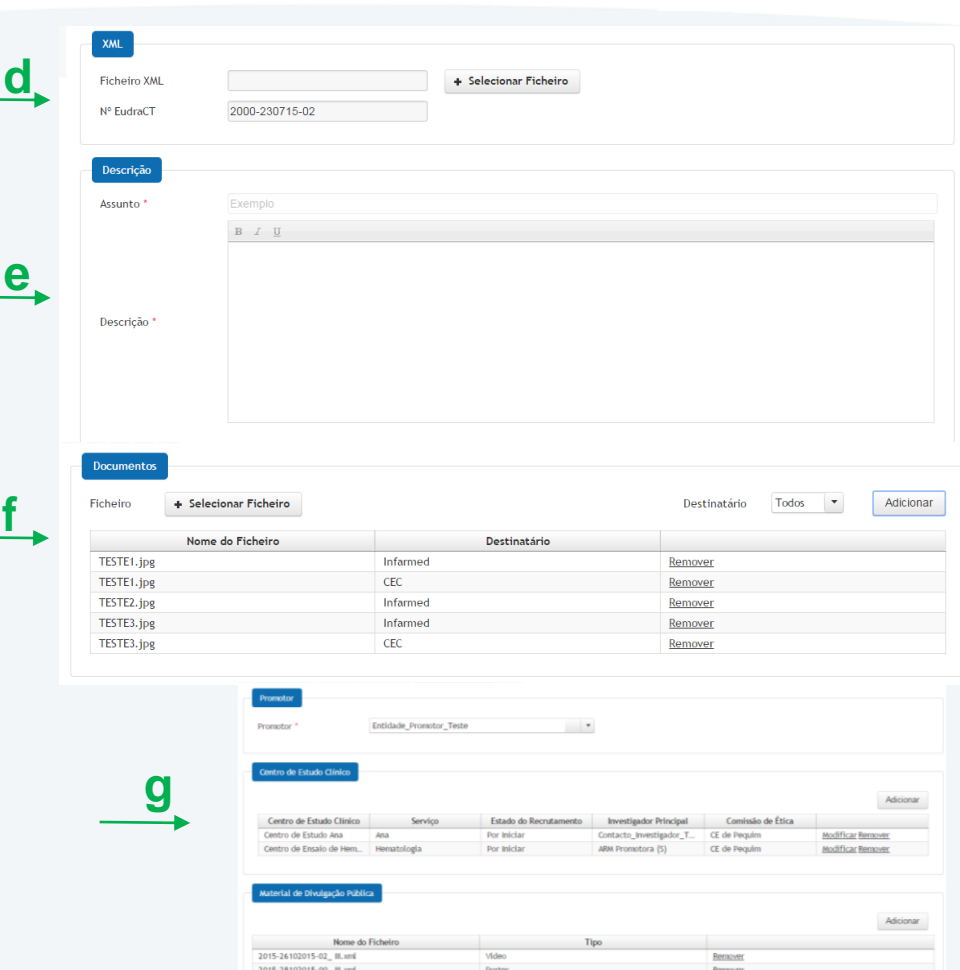

1- Ver orientações para ["Estrutura da Documentação"](http://www.infarmed.pt/portal/page/portal/INFARMED/MEDICAMENTOS_USO_HUMANO/ENSAIOS_CLINICOS/submissao_INFARMED/N.EudraCT.zip) em [RNEC](http://srvlr1prod:8080/web/rnec)[/Estudos com Intervenção](http://srvlr1prod:8080/web/rnec/estudos-com-intervencao)[/Medicamentos Experimentais/](http://srvlr1prod:8080/web/rnec/medicamentos-experimentais)[Informação ao Promotor.](http://srvlr1prod:8080/web/rnec/informacao-ao-promotor) Não será possível submeter ficheiros com tamanho superior a 20MB

2- Informação para pagamento de taxas disponível: Portaria 63/2015 e em [RNEC](http://srvlr1prod:8080/web/rnec)[/Estudos com Intervenção](http://srvlr1prod:8080/web/rnec/estudos-com-intervencao)/[Medicamentos Experimentais](http://srvlr1prod:8080/web/rnec/medicamentos-experimentais)[/Informação ao Promotor](http://srvlr1prod:8080/web/rnec/informacao-ao-promotor).

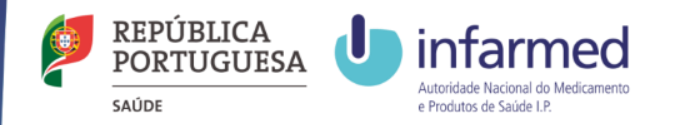

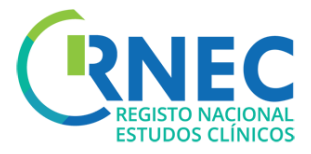

### Alterar Pedido de Alteração Substancial

a) Ecrã Detalhe de Alteração

b) Alterar (apenas possível se o estado do ensaio clinico for igual a "Submetido", "Em Validação" ou "Em Avaliação")

**d**

**e**

c) Criação de Pedido

d) Atualizar ficheiro XML (se aplicável)

e)Anexar documentação necessária ao pedido de alteração

e)Atualizar documentação de divulgação ao Público (se aplicável)

f) Submeter

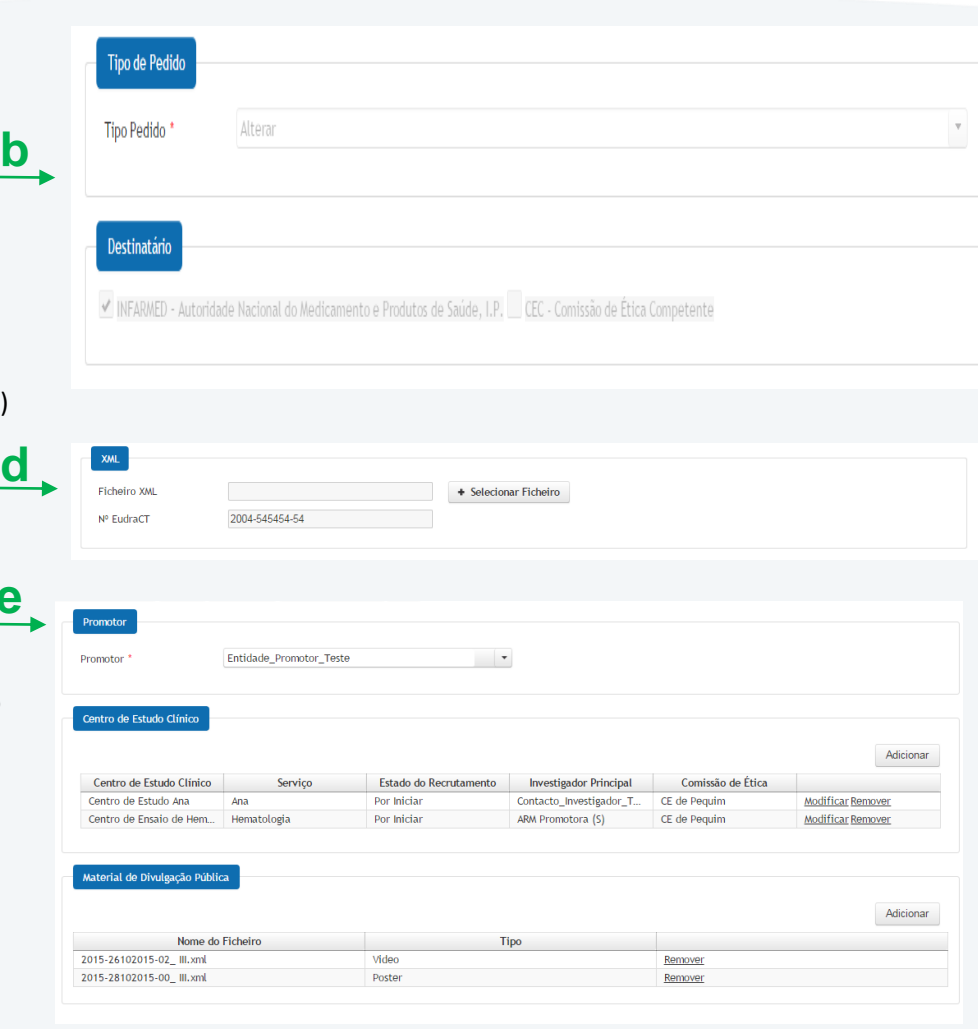

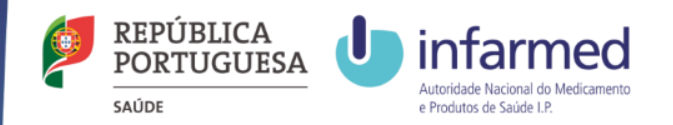

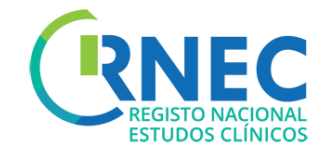

# RNEC Criação de Notificação de Conclusão Global

**Disposições regulamentares aplicáveis à submissão de Notificação de Conclusão Global:**

[Lei n.º 21/2014, de 16 de abril](http://www.infarmed.pt/portal/page/portal/INFARMED/LEGISLACAO/LEGISLACAO_FARMACEUTICA_COMPILADA/TITULO_III/TITULO_III_CAPITULO_I/036-B1_Lei_21_2014.pdf), alterada pela [Lei n.º 73/2015 de 27 de julho](https://dre.pt/application/conteudo/69879383)

*Detailed guidance for the request for authorisation of a clinical trial on a medicinal product for human use to the competent [authorities, notification of substantial amendments and declaration of the end of the trial](http://ec.europa.eu/health/files/eudralex/vol-10/2010_c82_01/2010_c82_01_en.pdf) (CT-1)*

[Formulário de Conclusão de Ensaio Clínico](http://ec.europa.eu/health/files/eudralex/vol-10/declaration_end_trial_form.pdf) (pdf)

Apenas as notificações de conclusão e relatório final de Ensaio Clínico que foram submetidos via RNEC são submetidas via portal. Relativamente aos restantes Ensaios Clínicos, deve proceder-se às notificações de acordo com os procedimentos habituais.

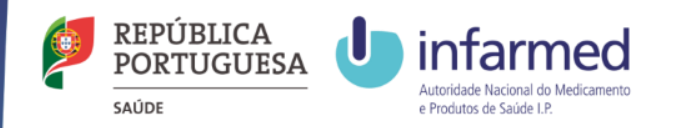

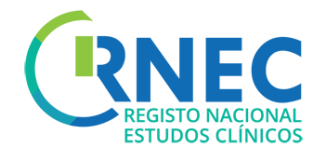

## Criar Notificação de Conclusão Global(1)

a)Ecrã Detalhe do Ensaio Clinico

#### b) Criar Novo

- Detalhe de Pedido /Abrir
- Criar Pedido

(ver slides 9 -10)

c) Regras para submissão de notificação de conclusão:

> **INFARMED** – estado do pedido igual a "Autorizado" ou "Suspenso"

**CEIC** – estado do pedido igual a "Favorável",

"Condicionado" ou "Suspenso".

d) Selecionar tipo de pedido – Conclusão Global

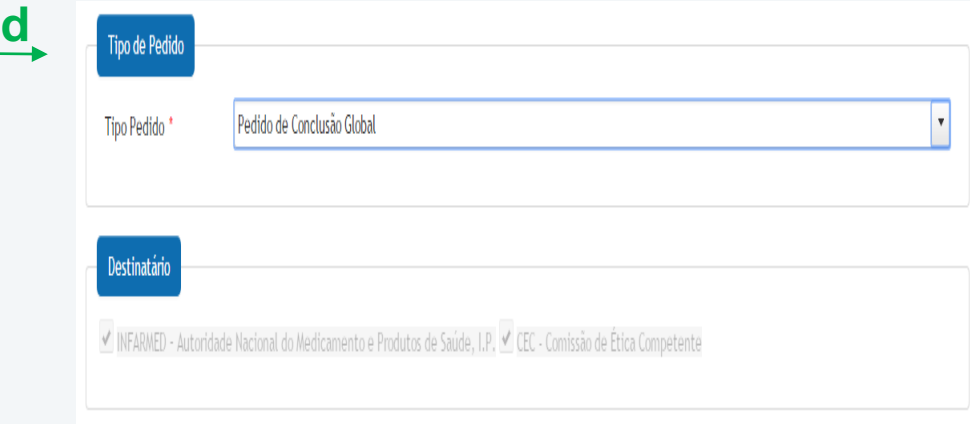

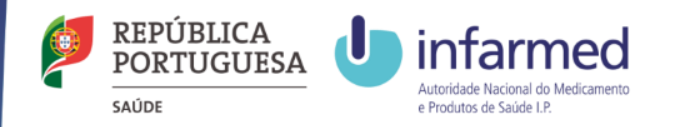

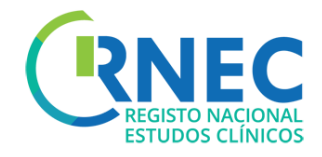

## Criar Notificação de Conclusão Global(2)

e) Incluir descrição de notificação

f) Anexar documentação

- g) Tipo de conclusão
	- Prematura
	- Por Protocolo

h) Incluir data de conclusão

h

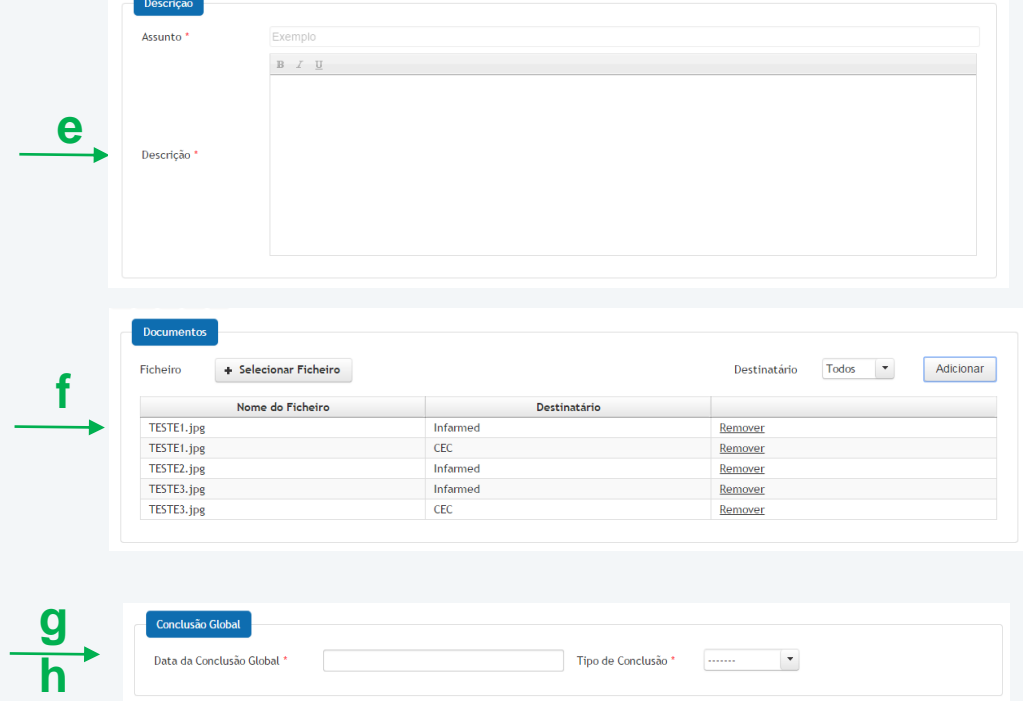

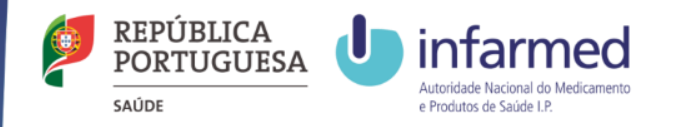

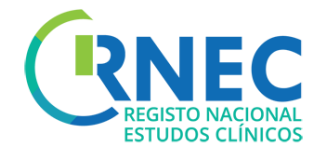

#### Alterar Pedido de Notificação de Conclusão Tipo de Pedido **b** Global Tipo Pedido<sup>\*</sup> Alterar a) Ecrã Detalhe de Notificação de Conclusão **Destinatário** Global √ INFARMED - Autoridade Nacional do Medicamento e Produtos de Saúde, I.P. CEC - Comissão de Ética Competente b) Alterar c) Criação de Pedido Conclusão Global **d** Data da Conclusão Global Tipo de Conclusão d) Atualizar informação relativa conclusão e)Anexar documentação necessária ao pedido de alteração

f) Submeter

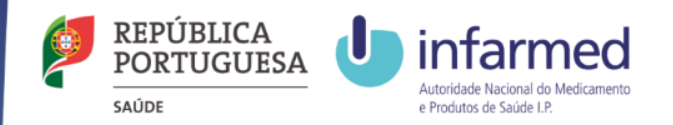

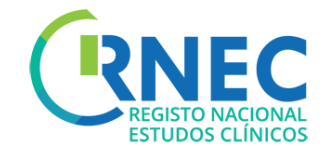

# RNEC Criação de Notificação de Relatório Final

#### **Disposições regulamentares aplicáveis à submissão de Alterações Substanciais:**

[Lei n.º 21/2014, de 16 de abril,](http://www.infarmed.pt/portal/page/portal/INFARMED/LEGISLACAO/LEGISLACAO_FARMACEUTICA_COMPILADA/TITULO_III/TITULO_III_CAPITULO_I/036-B1_Lei_21_2014.pdf) alterada pela [Lei n.º 73/2015 de 27 de julho](https://dre.pt/application/conteudo/69879383)

*Detailed guidance for the request for authorisation of a clinical trial on a medicinal product for human use to the competent [authorities, notification of substantial amendments and declaration of the end of the trial](http://ec.europa.eu/health/files/eudralex/vol-10/2010_c82_01/2010_c82_01_en.pdf) (CT-1)*

As submissões de Relatórios finais ao INFARMED I.P. e à CEIC deverão ser feitas, através do RNEC, no prazo de 12 meses após a conclusão da participação do último participante no ensaio clínico.

Apenas as notificações de conclusão e relatório final de Ensaio Clínico que foram submetidos via RNEC são submetidas via portal. Relativamente aos restantes Ensaios Clínicos, deve proceder-se às notificações de acordo com os procedimentos habituais.

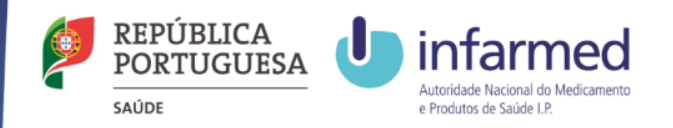

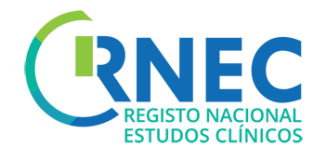

## Criar Notificação de Relatório Final

a)Ecrã Detalhe do Ensaio Clinico

#### b) Criar Novo

- Detalhe de Pedido /Abrir
- Criar Pedido

(ver slides 9 -10)

#### c) Regras para submissão de notificação de Relatório Final:

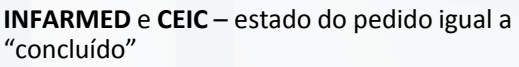

ou "concluído prematuramente"

#### d) Selecionar tipo de pedido – Relatório Final

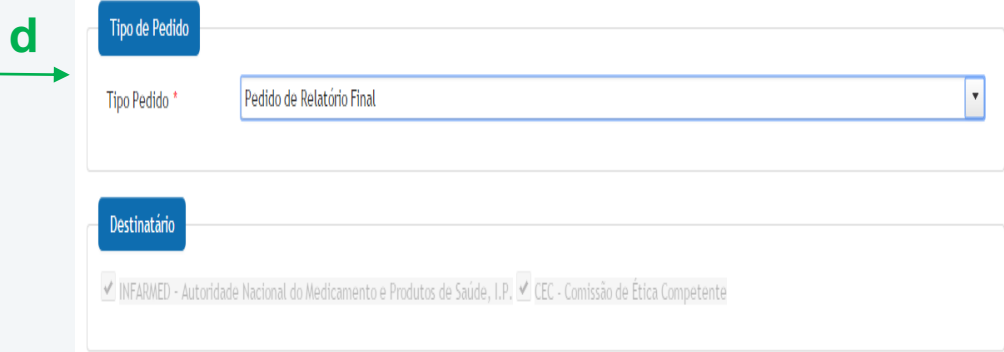

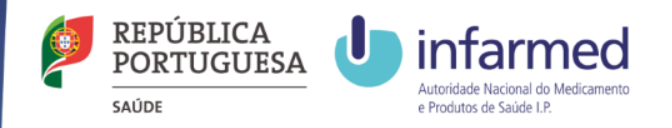

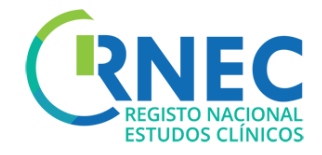

## Criar Notificação de Relatório Final

f) Incluir descrição de relatório final

**g**

g) Anexar relatório

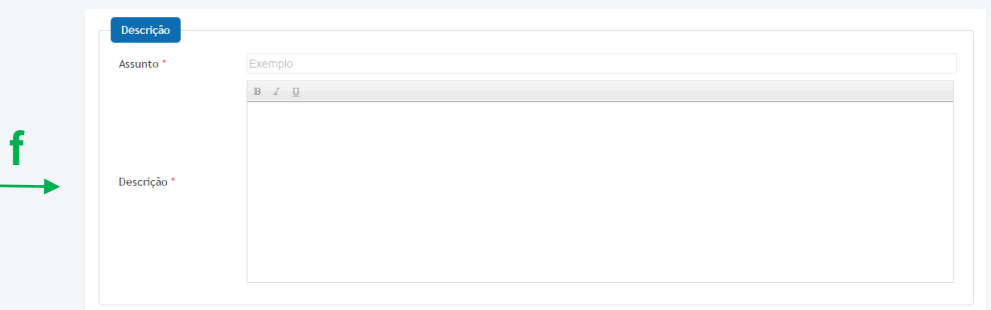

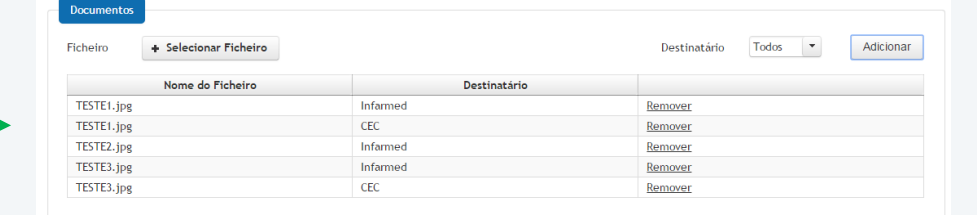

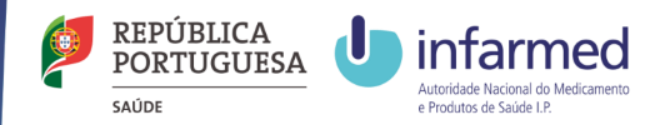

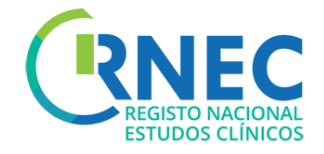

# Criação de Notificações

#### **Disposições regulamentares aplicáveis à submissão de Notificações:**

[Lei n.º 21/2014, de 16 de abril](http://www.infarmed.pt/portal/page/portal/INFARMED/LEGISLACAO/LEGISLACAO_FARMACEUTICA_COMPILADA/TITULO_III/TITULO_III_CAPITULO_I/036-B1_Lei_21_2014.pdf), alterada pela [Lei n.º 73/2015 de 27 de julho](https://dre.pt/application/conteudo/69879383)

*Detailed guidance for the request for authorisation of a clinical trial on a medicinal product for human use to the competent [authorities, notification of substantial amendments and declaration of the end of the trial](http://ec.europa.eu/health/files/eudralex/vol-10/2010_c82_01/2010_c82_01_en.pdf) (CT-1)*

INFARMED - Instruções de Submissão CEIC- [RNEC/](http://srvlr1prod:8080/web/rnec) [Estudos com Intervenção/](http://srvlr1prod:8080/web/rnec/estudos-com-intervencao) [Medicamentos Experimentais](http://srvlr1prod:8080/web/rnec/medicamentos-experimentais)/ [Informação ao Promotor/](http://srvlr1prod:8080/web/rnec/informacao-ao-promotor) [Outras Notificações/](http://srvlr1prod:8080/web/rnec/outras-notificacoes)

Apenas as notificações de Ensaio Clínico que foram submetidos via RNEC são submetidas via portal. Relativamente aos restantes Ensaios Clínicos, deve proceder-se às notificações de acordo com os procedimentos habituais.

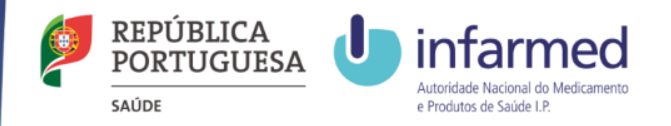

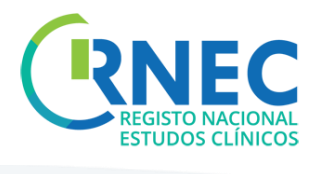

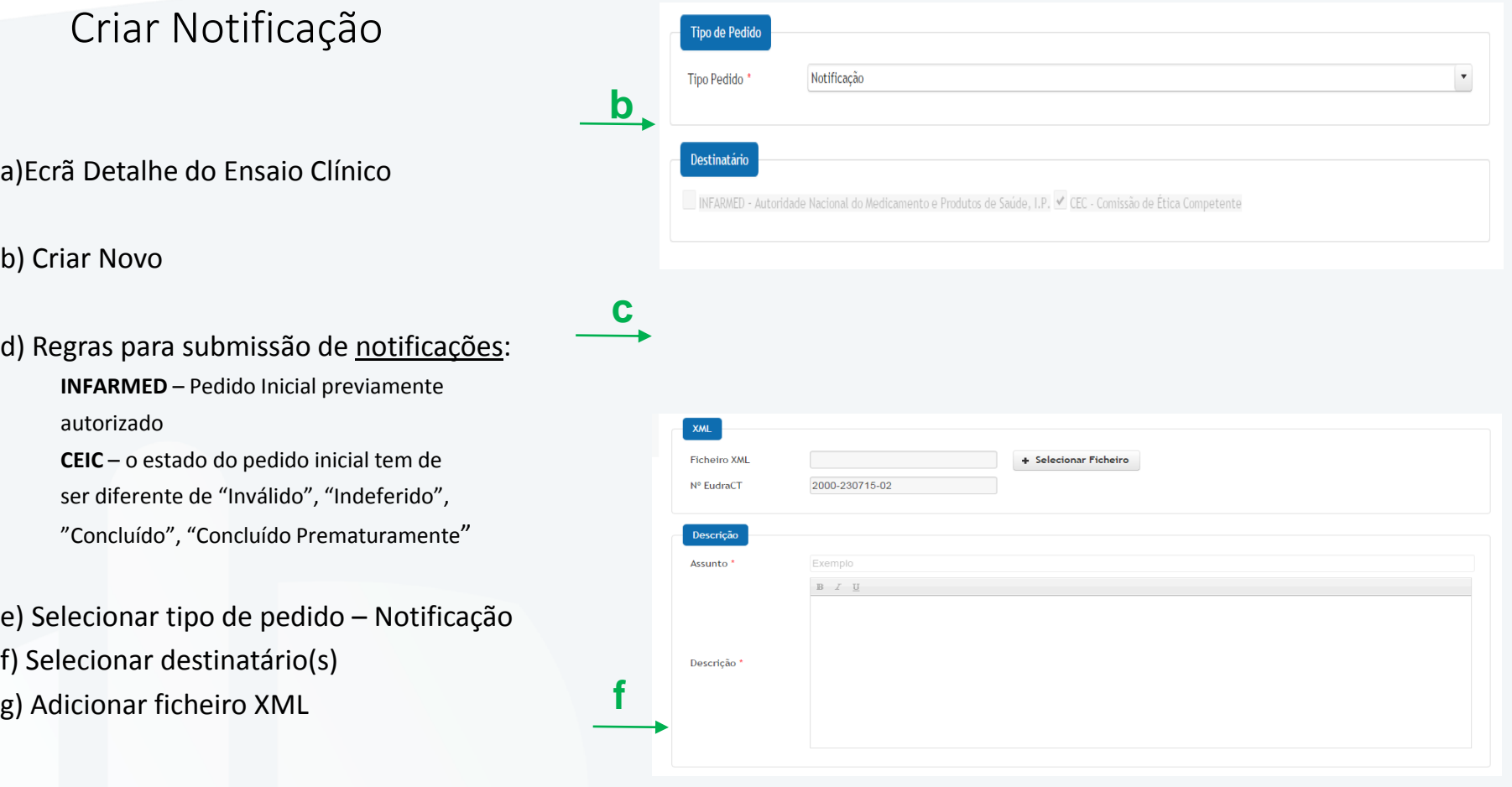

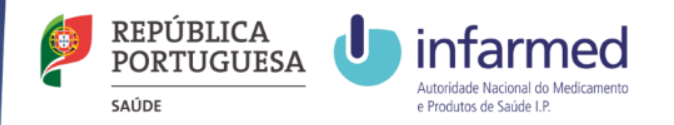

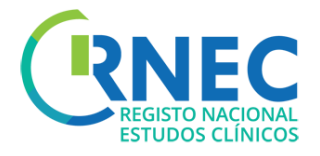

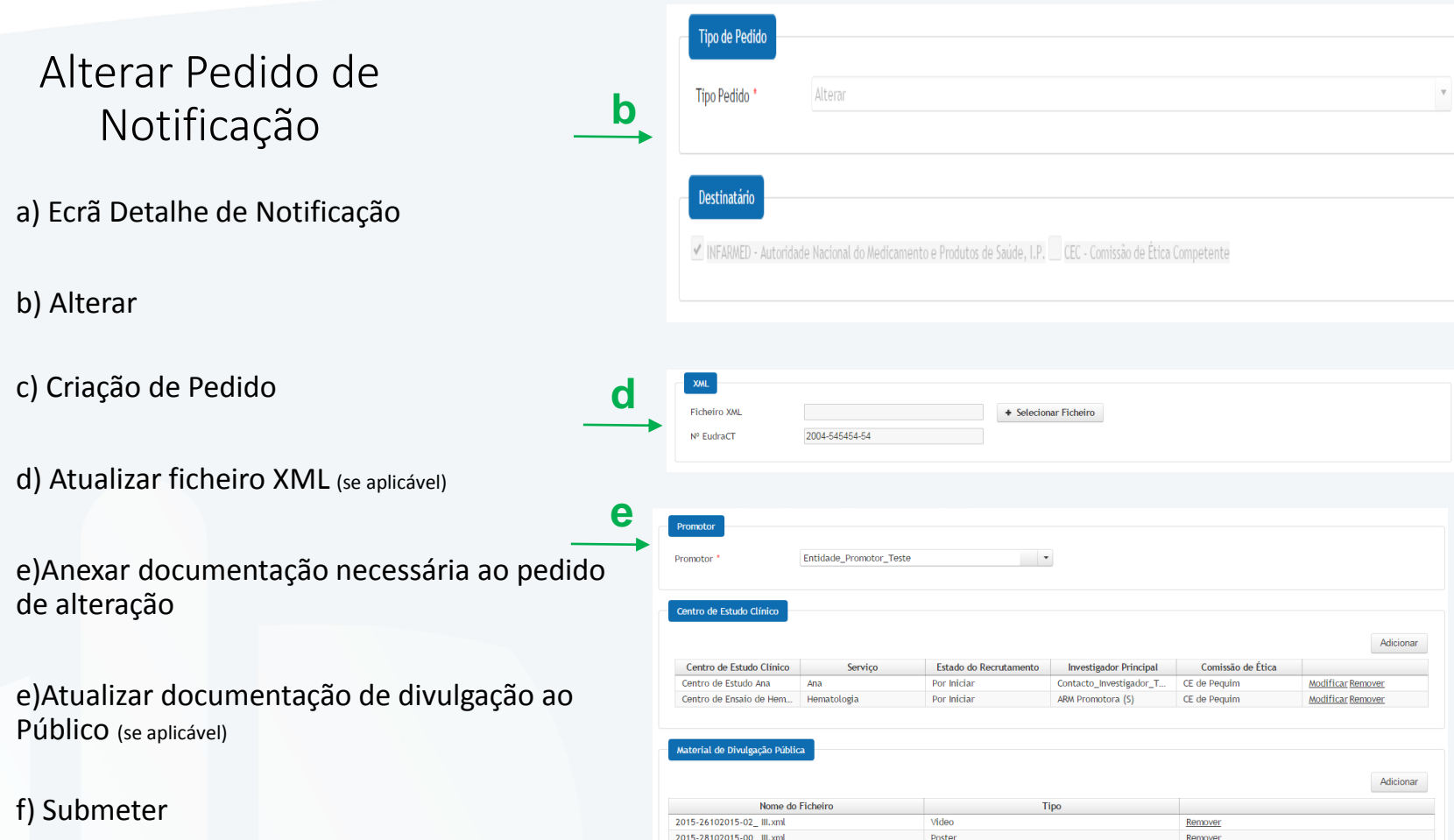

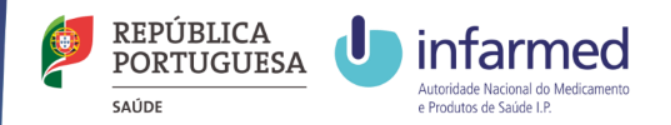

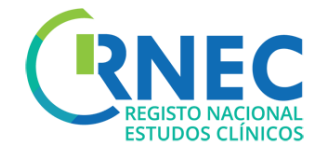

# Alteração de Requerente

#### **Disposições regulamentares aplicáveis à submissão de Notificações:**

[Lei n.º 21/2014, de 16 de abril](http://www.infarmed.pt/portal/page/portal/INFARMED/LEGISLACAO/LEGISLACAO_FARMACEUTICA_COMPILADA/TITULO_III/TITULO_III_CAPITULO_I/036-B1_Lei_21_2014.pdf), alterada pela [Lei n.º 73/2015 de 27 de julho](https://dre.pt/application/conteudo/69879383)

*Detailed guidance for the request for authorisation of a clinical trial on a medicinal product for human use to the competent [authorities, notification of substantial amendments and declaration of the end of the trial](http://ec.europa.eu/health/files/eudralex/vol-10/2010_c82_01/2010_c82_01_en.pdf) (CT-1)*

INFARMED - Instruções de Submissão CEIC- [RNEC/](http://srvlr1prod:8080/web/rnec) [Estudos com Intervenção/](http://srvlr1prod:8080/web/rnec/estudos-com-intervencao) [Medicamentos Experimentais](http://srvlr1prod:8080/web/rnec/medicamentos-experimentais)/ [Informação ao Promotor/](http://srvlr1prod:8080/web/rnec/informacao-ao-promotor) [Outras Notificações/](http://srvlr1prod:8080/web/rnec/outras-notificacoes)

Apenas as notificações de Ensaio Clínico que foram submetidos via RNEC são submetidas via portal. Relativamente aos restantes Ensaios Clínicos, deve proceder-se às notificações de acordo com os procedimentos habituais.

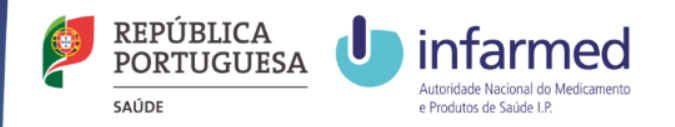

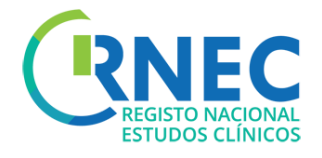

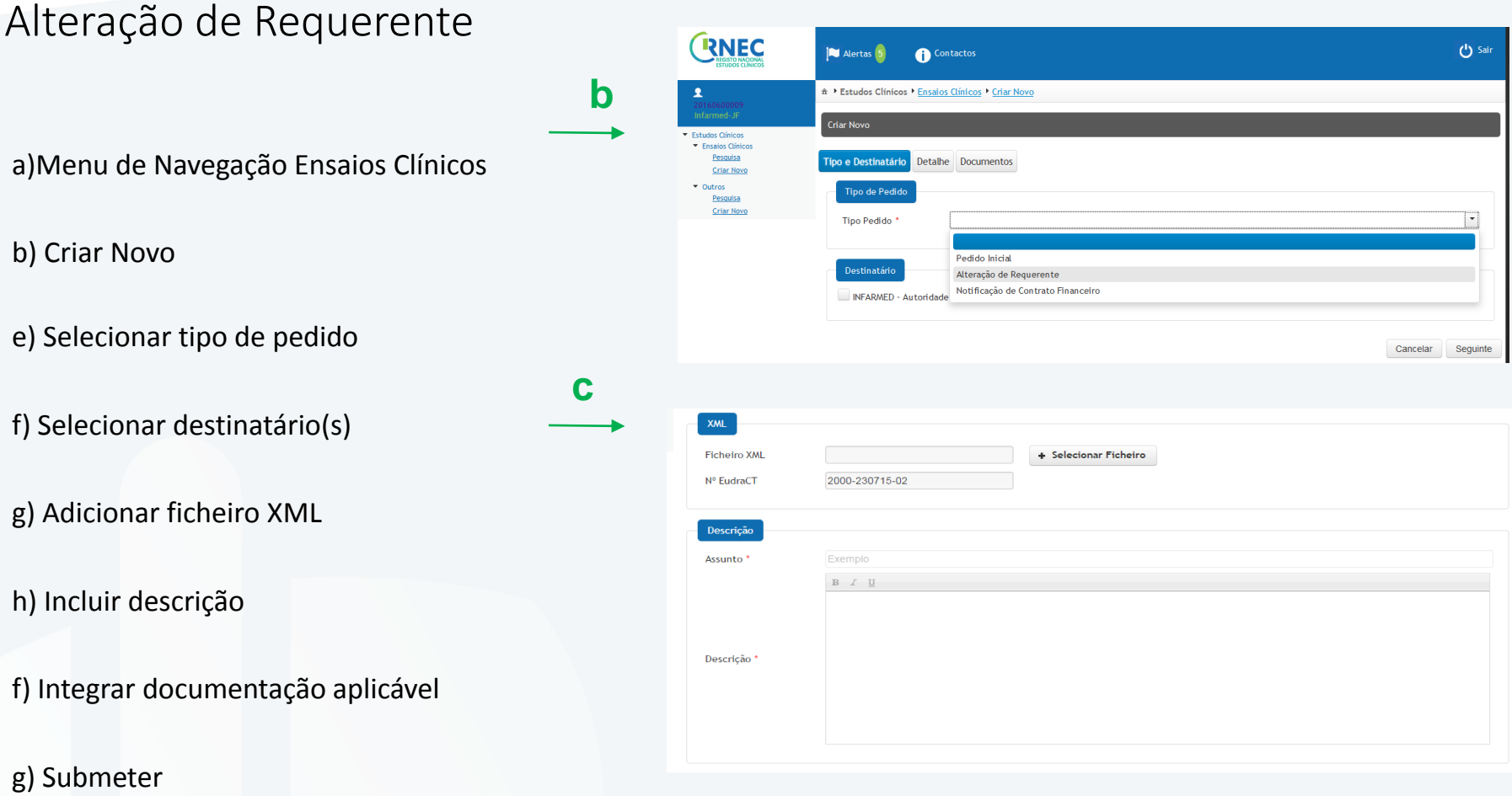

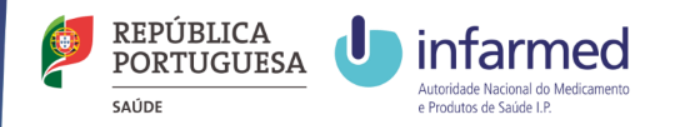

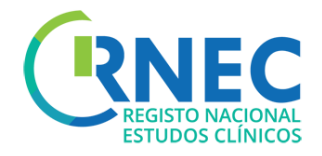

### Alterar Pedido de Alteração de Requerente

a) Ecrã Detalhe de Alteração de Requerente

**b**

Tipo de Pedido

b) Alterar

c) Criação de Pedido

d) Atualizar ficheiro XML

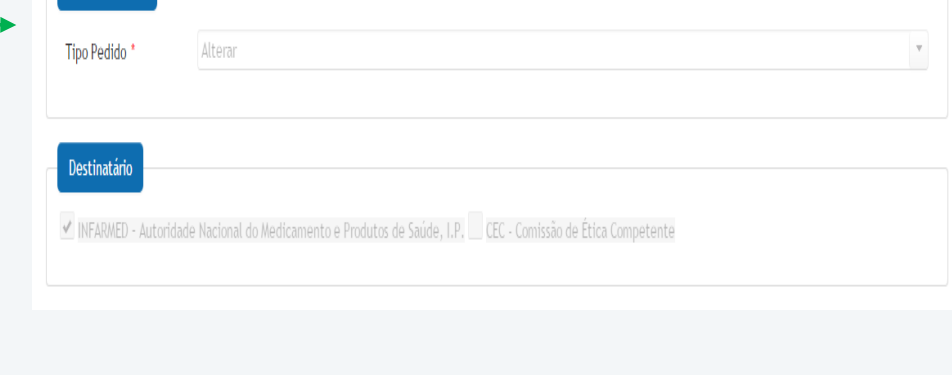

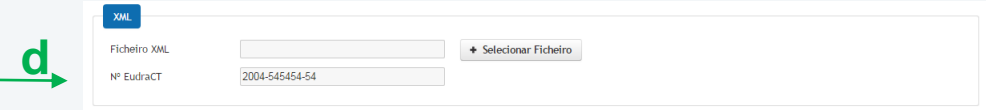

e)Anexar documentação necessária ao pedido de alteração

f) Submeter

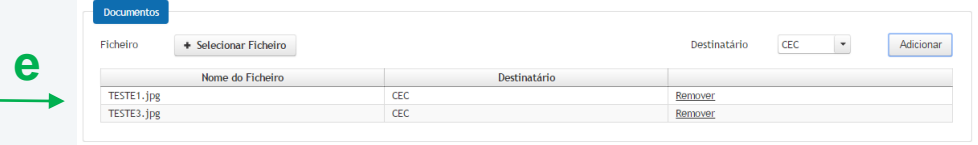

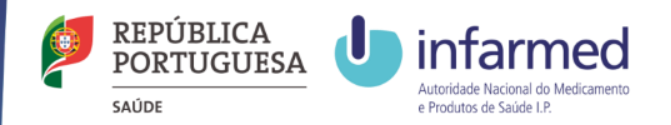

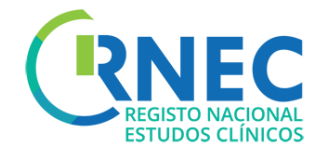

# Criar Notificação de Contrato Financeiro

Contratos financeiros:

Caso o promotor não envie o contrato definitivo assinado aquando da submissão do processo, deve remetê-lo assim que obtenha todas as assinaturas, respeitando na íntegra a versão submetida e aprovada pela CEIC.

O centro de ensaio só pode ser iniciado após emissão do ofício de aprovação do contrato.

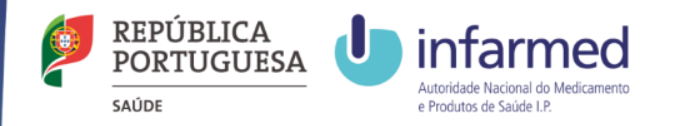

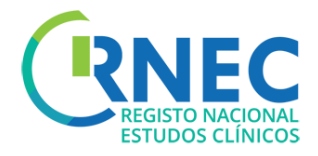

#### Criar Notificação de Contrato Financeiro **Tipo de Pedido c** Tipo Pedido Notificação de Contrato Financeiro a)Ecrã Detalhe do Ensaio Clinico Destinatário b) Criar Novo INFARMED - Autoridade Nacional do Medicamento e Produtos de Saúde, I.P. CEC - Comissão de Ética Competente • Detalhe de Pedido /Abrir • Criar Pedido **d** (ver slides 9 -10) 2031-000000-31.xml + Selecionar Ficheiro c) Selecionar tipo de pedido – Notificação de **Ficheiro XML** Nº EudraCT 2031-000000-31 contrato Financeiro (Destinatário CEIC) Descrição Assunto<sup>'</sup> Envio de Contrato Financeiro d) Adicionar ficheiro XML  $\mathbf{B}$   $\ I$   $\ \underline{\mathbf{U}}$ Exemplo de texto. Descrição<sup>\*</sup>

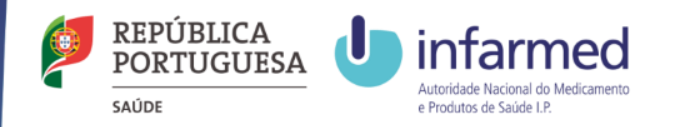

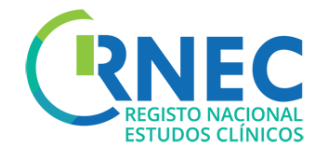

### Criar Notificação de Contrato Financeiro

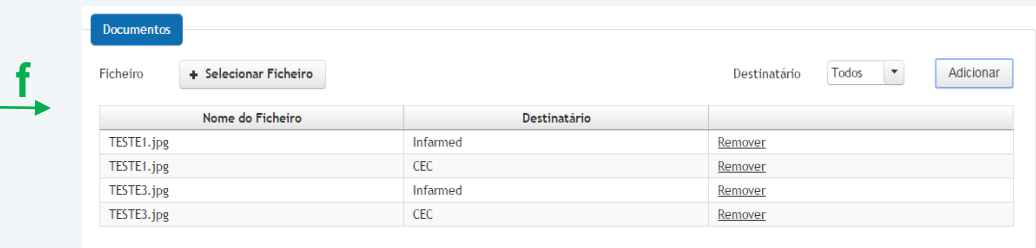

f) Anexar documentação aplicável

g)Atualização do estado de recrutamento dos centros

**g**

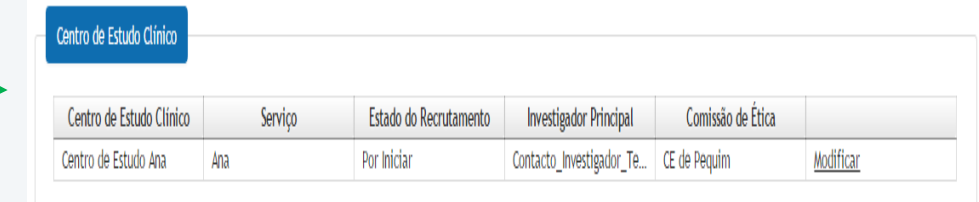

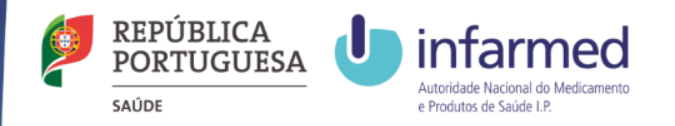

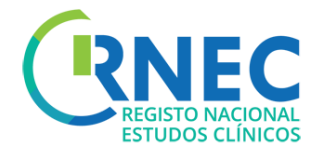

### Alterar Pedido de Notificação de Contrato Financeiro

a) Ecrã Detalhe de Notificação de contrato Financeiro

b) Alterar

c) Criação de Pedido

d) Atualizar ficheiro XML

**d** Ficheiro XML  $+$  Selecionar Ficheiro Nº EudraCT 2004-545454-54

Alterar

√ INFARMED - Autoridade Nacional do Medicamento e Produtos de Saúde, I.P. CEC - Comissão de Ética Competente

**b**

**Tipo de Pedido** 

Tipo Pedido<sup>\*</sup>

**Destinatário** 

e)Anexar documentação necessária ao pedido de alteração

f) Atualização do estado de recrutamento dos **e** centros

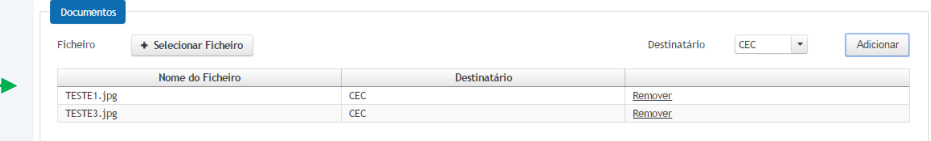

g)Submeter

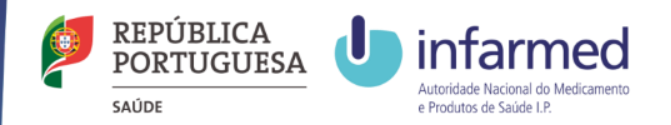

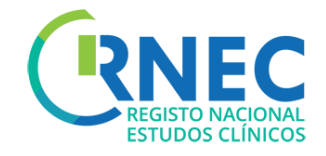

# Responder a Pedido de Elementos e Pedido de Correção

A **Resposta a Pedido de Elementos**/**Correção** corresponde à submissão de respostas a pedidos de elementos/correção submetidos anteriormente pela entidade competente.

#### **Quando posso Responder a Pedido de Elementos?**

Apenas deverá ser possível criar a Resposta a Pedido de Elementos/correção caso o estado do Pedido seja igual a "Pedido de Elementos" / "Em Correção" e caso ainda não tenha sido respondido.

A **Resposta a Comunicação** corresponde à submissão de respostas a comunicações submetidas anteriormente pela entidade competente.

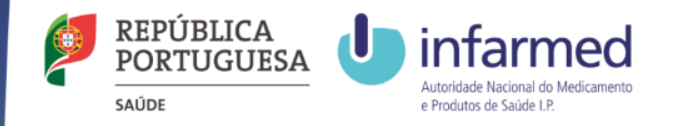

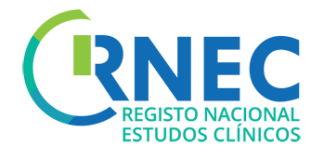

### Responder a: Pedido de Elementos/Pedido de Correção

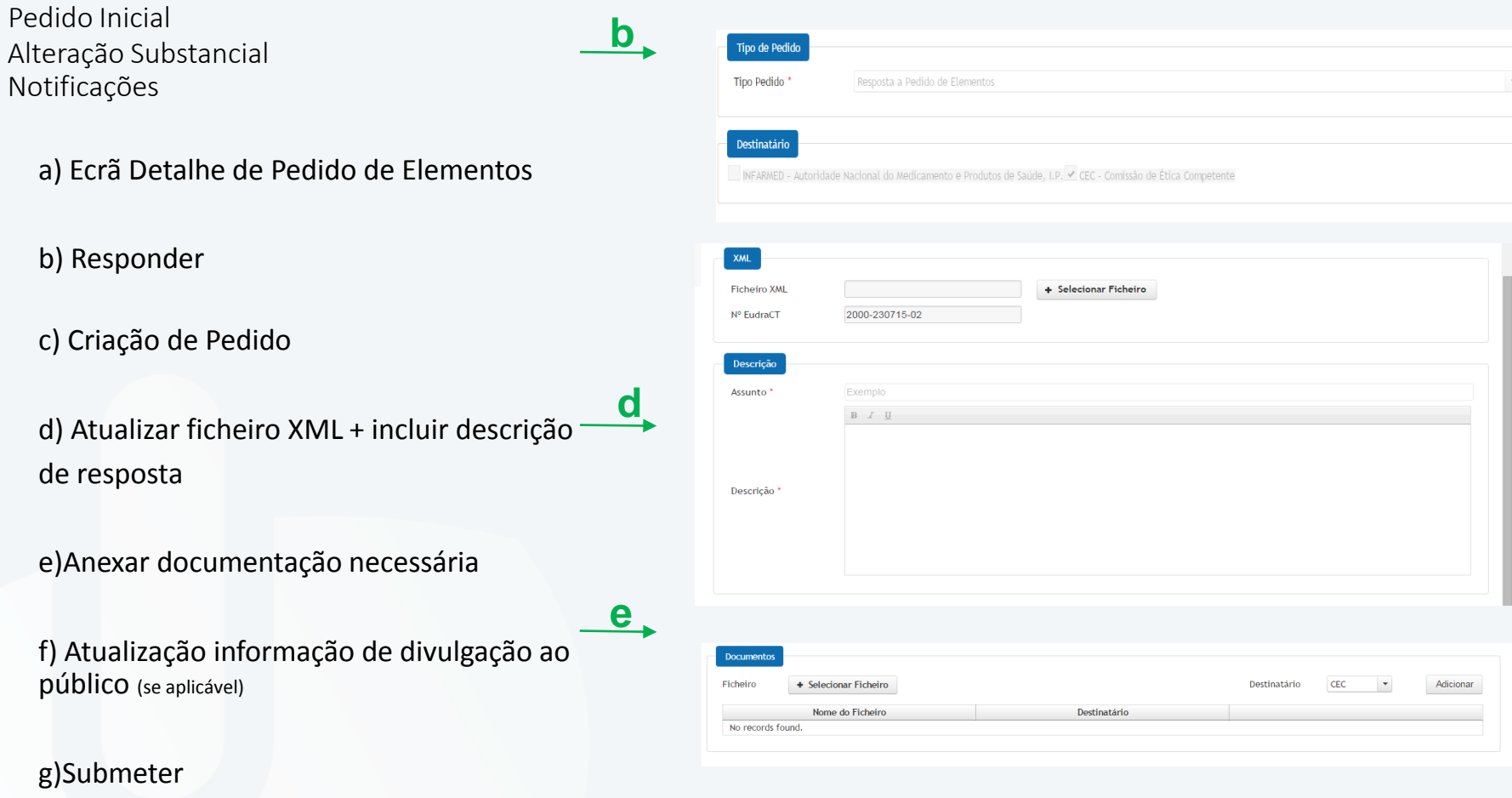

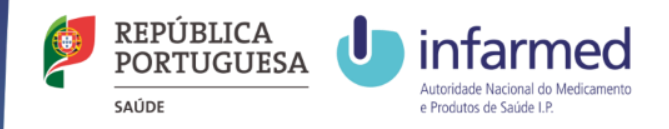

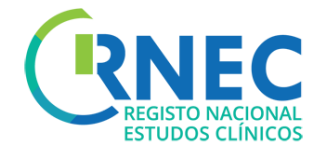

#### Responder a: Pedido de Elementos/Pedido de Correção

- a) Ecrã Detalhe de Pedido de Elementos/Correção
- b) Responder
- c) Criação de Pedido
- e)Resposta a Pedido de Elementos

#### **Notificação Conclusão Global**

- 1. incluir descrição de resposta
- 2. Atualizar informação relativa conclusão
- 3. Anexar documentação necessária

#### **Alteração ao Requerente**

- 1. incluir XML e descrição de resposta
- 2. Anexar documentação necessária

#### **Notificação de contrato Financeiro**

- 1. Anexar documentação necessária
- 2. Atualização do estado de recrutamento dos centros

#### f)Submeter 44

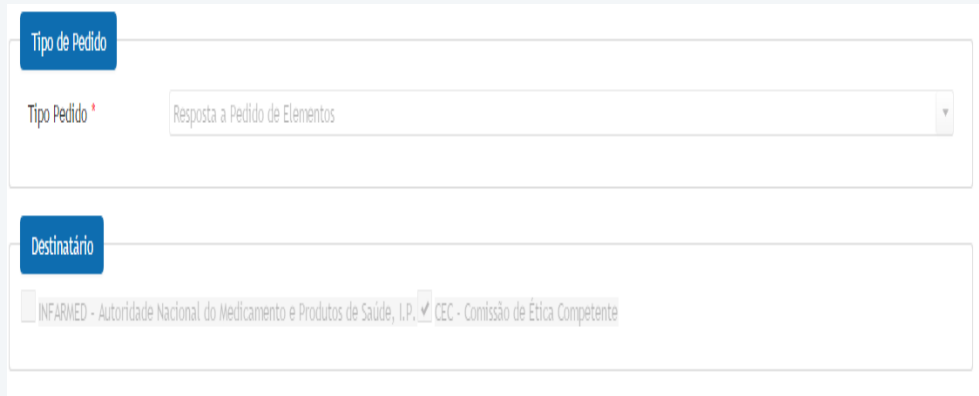

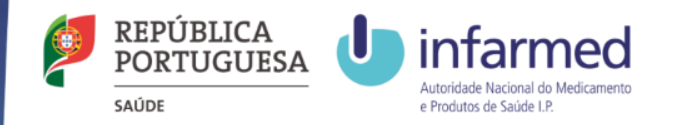

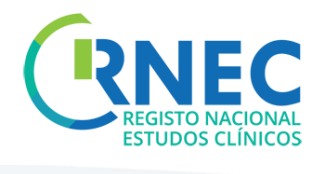

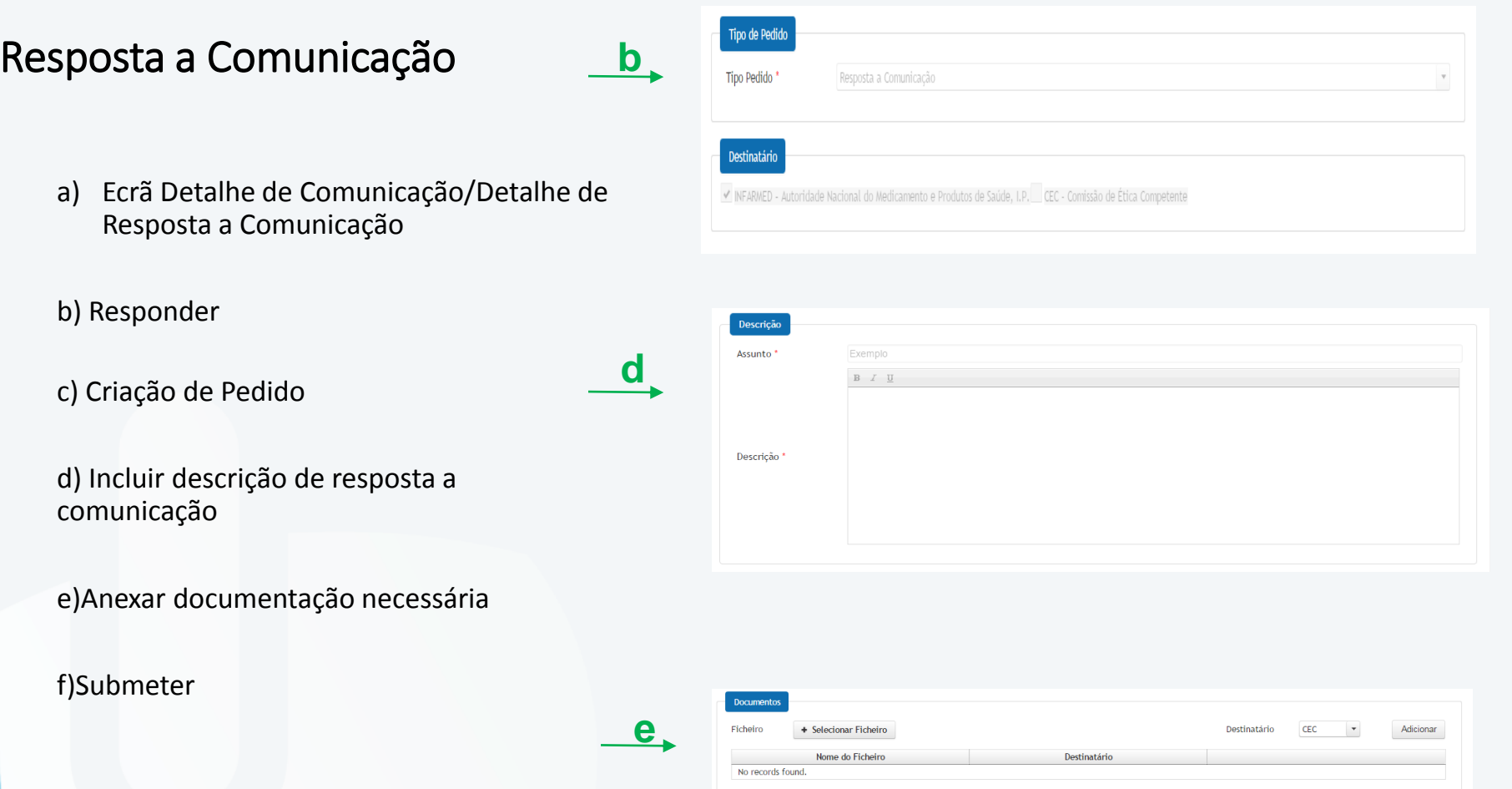

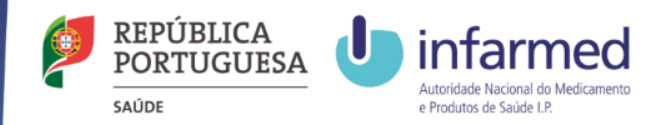

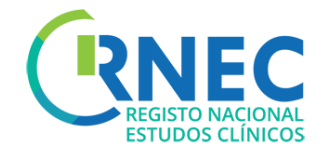

# Pagamento de Taxas

Informação para pagamento de taxas disponível em: Portaria 63/2015 e em [RNEC/](http://srvlr1prod:8080/web/rnec)Estudos com [Intervenção/Medicamentos Experimentais/Informação ao Promotor](http://srvlr1prod:8080/web/rnec/estudos-com-intervencao)

Para ensaios clínicos e alterações substancias de Ensaio Clínico que foram submetidos via RNEC. Relativamente a alterações aos restantes Ensaios Clínicos, deve proceder-se ao pagamento de taxas de acordo com os procedimentos habituais.

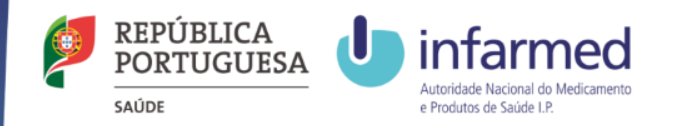

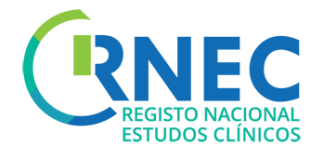

#### Pagamento de Taxas

Pedido Inicial Alteração Substancial

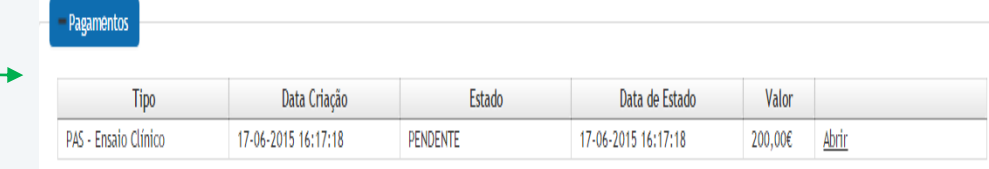

- a) Ecrã Detalhe de Pedido Inicial / Alteração Substancial
- b) Abrir pedido para pagamento de taxa
- c) Ver Detalhes de Pagamento
- d) Efetuar Pagamento
- e) Em 5min recebe informação de pagamento
- f) Estado do processo "Submetido"

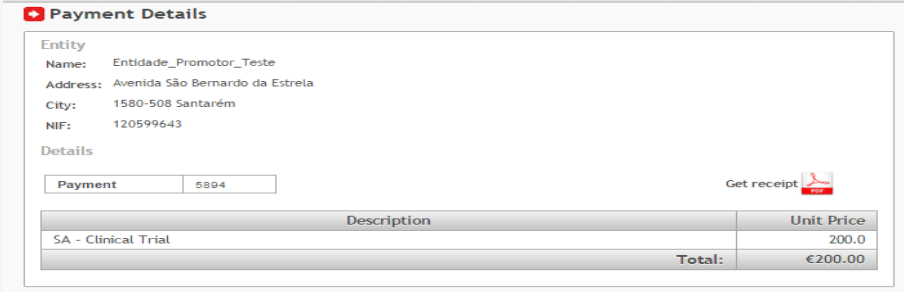

#### Payment Methods

**b**

**c**

Please use only one of the following methods of payment:

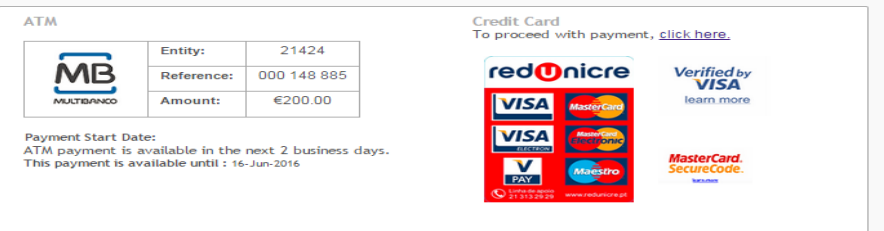

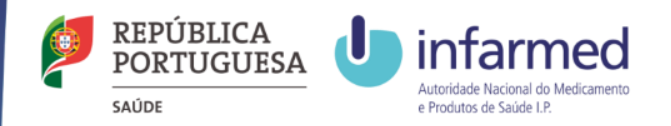

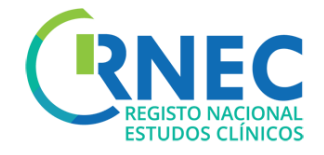

# Gravar Pedidos Remover Pedidos

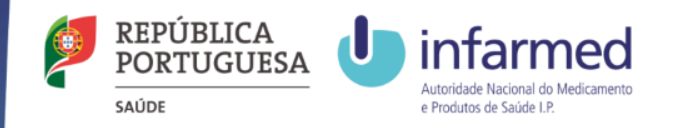

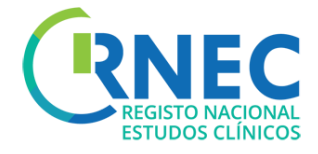

### Gravar Pedidos

Disponível apenas para Pedidos (não é possível gravar uma Atividade)

Gravar (Botão canto inferior Direito)

Estado Pedido – "Em Preenchimento"

Númer<br>Nº EUC<br>Data A<br>Infarm<br>Parece<br>Data d<br>Data d<br>Global<br>Tipo d

#### Remover Pedidos

Disponível apenas para Pedidos "Em preenchimento" (não é possível remover uma Atividade)

Pesquisa de Ensaio - Abrir

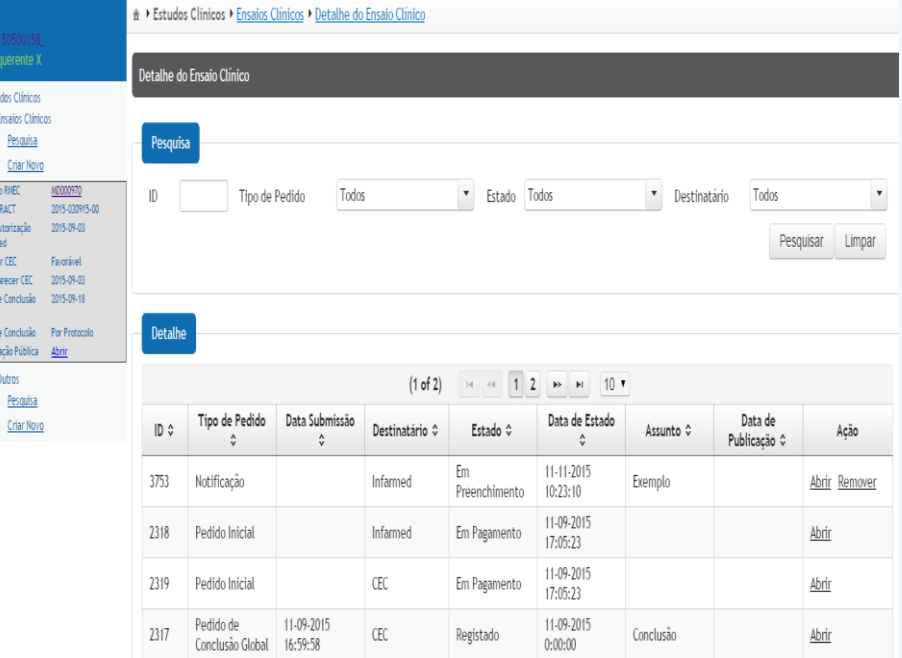

Remover

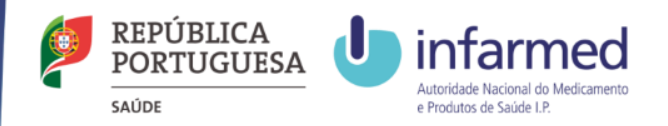

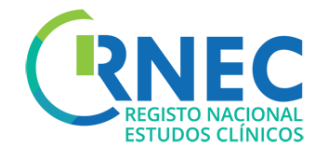

# Outros Estudos

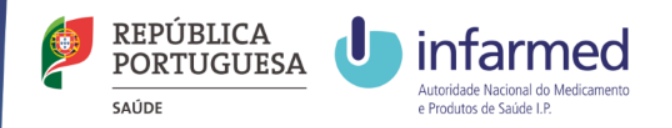

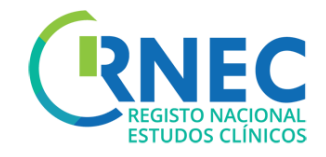

# RNEC Âmbito: Submissões de estudos via RNEC

Apenas deverão ser submetidos **via RNEC** os seguintes estudos:

- *A - Ensaios clínicos com medicamentos de uso Humano*
- *B - Estudos clínicos com intervenção de dispositivos médicos*
- *C - Estudos clínicos com intervenção de produtos cosméticos*
- *D - Estudos de Eficácia Pós-Autorização (PAES) sem intervenção*
- *E - Estudos de Segurança Pós-Autorização (PASS) sem intervenção*

*À CEIC apenas deverão ser submetidas as categorias A e B. Os estudos identificados nas categorias C,D,E deverão ser submetido diretamente às Comissões de Ética de Saúde (CES) locais, sem recurso à plataforma RNEC.*

*Apenas, nas situações em que o centro não possuir CES, as categorias C,D,E deverão ser submetidas à CEIC via RNEC.*

*NOTA: Todos os estudos que forem submetidos à CEIC que não sejam da sua competência de avaliação, de acordo com o estipulado na Lei 21/2014 de 16 de abril, são automaticamente arquivados, sem qualquer procedimento associado* <sup>51</sup>

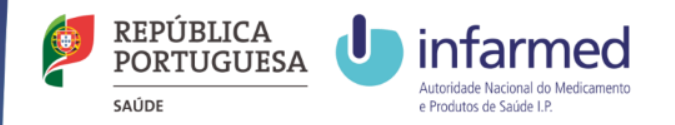

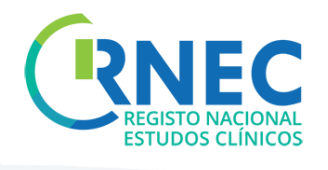

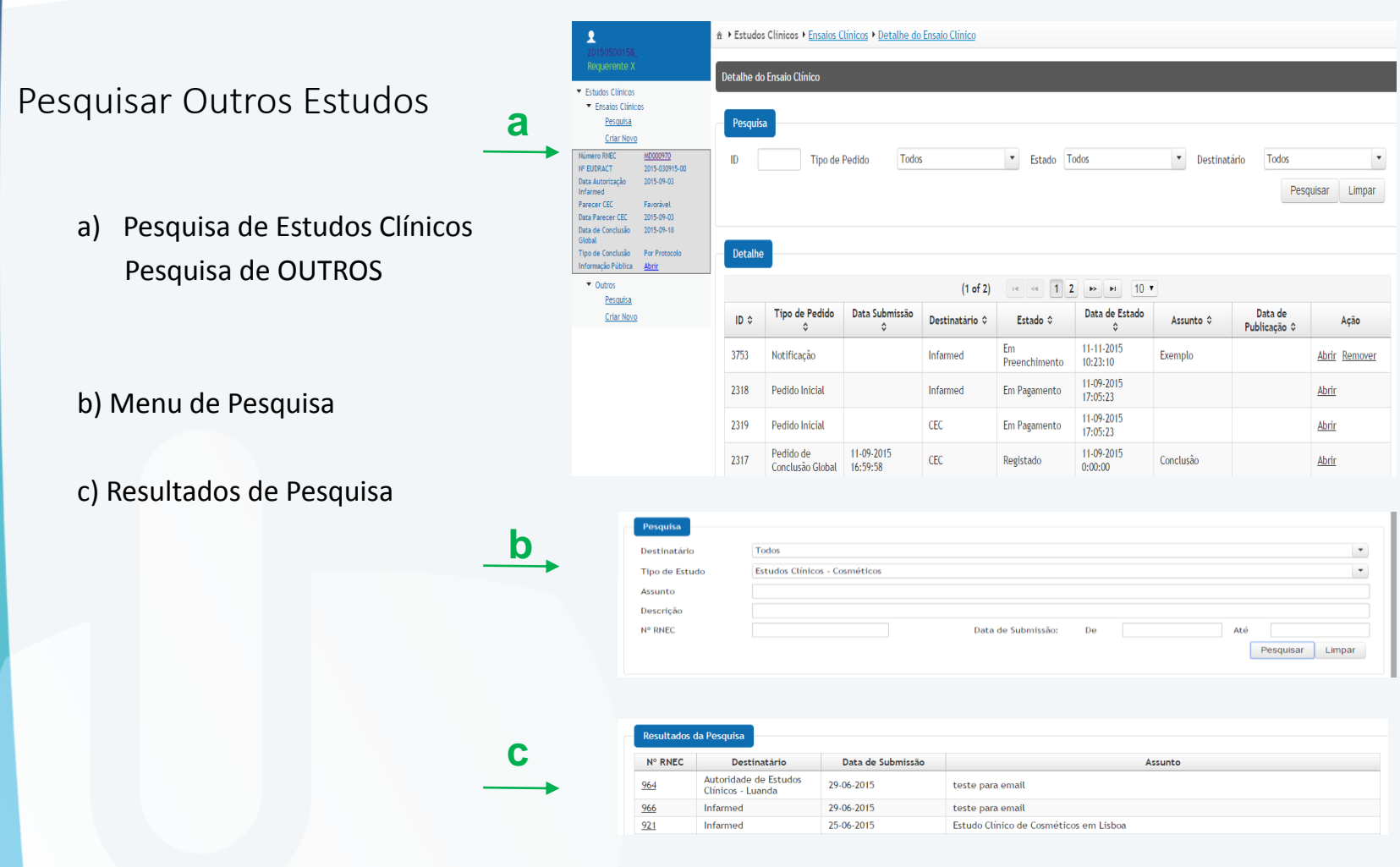

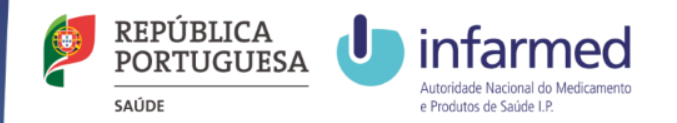

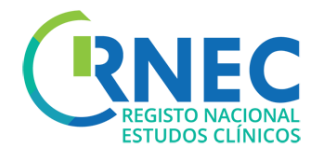

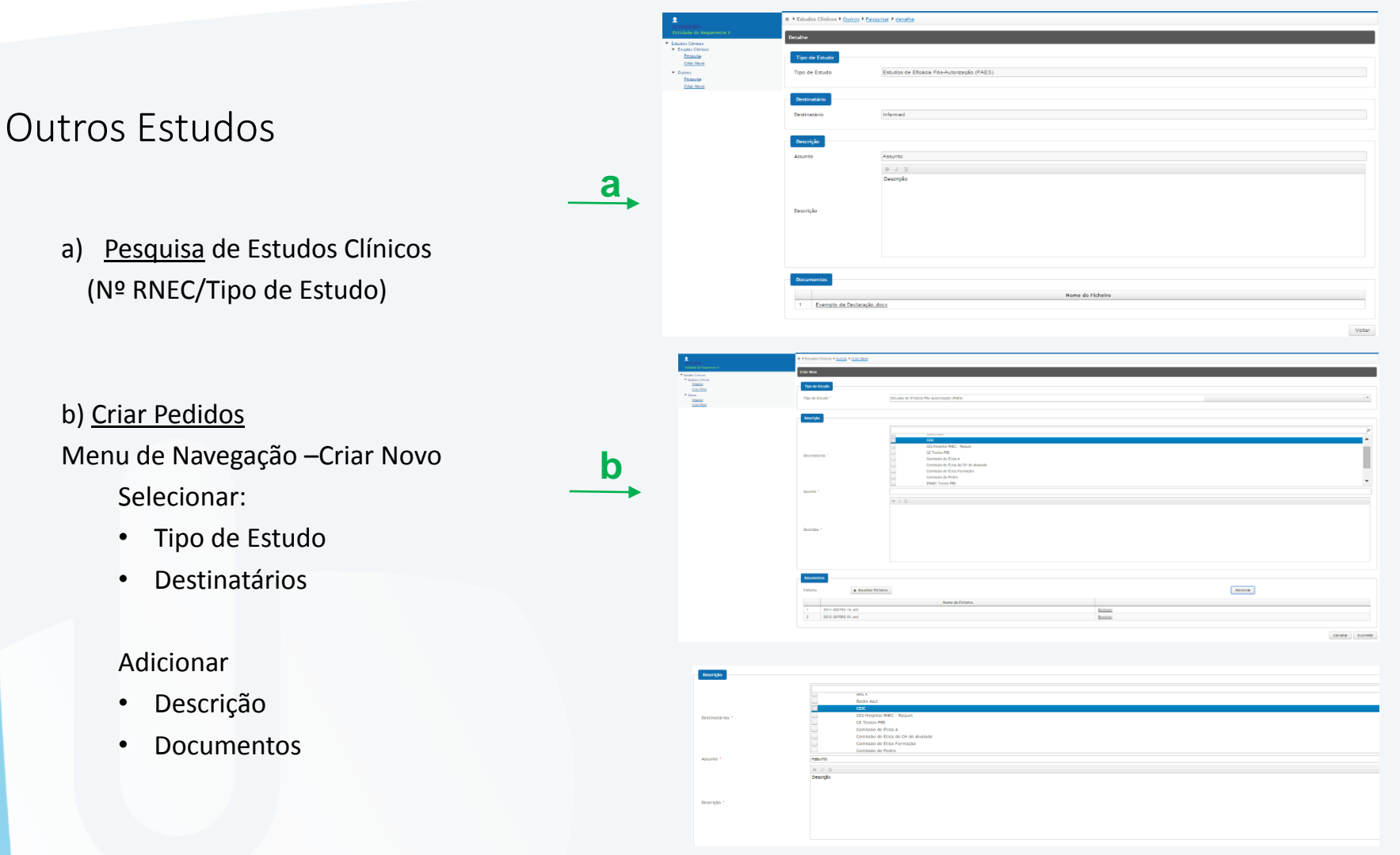

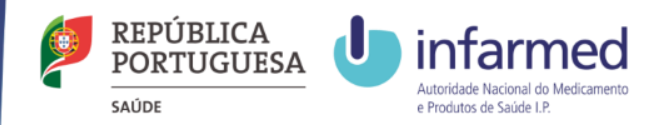

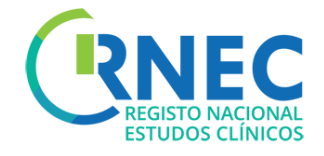

### Poderá aceder ao Manual do Utilizador Externo completo em RNEC - Informação ao Promotor